Italiano

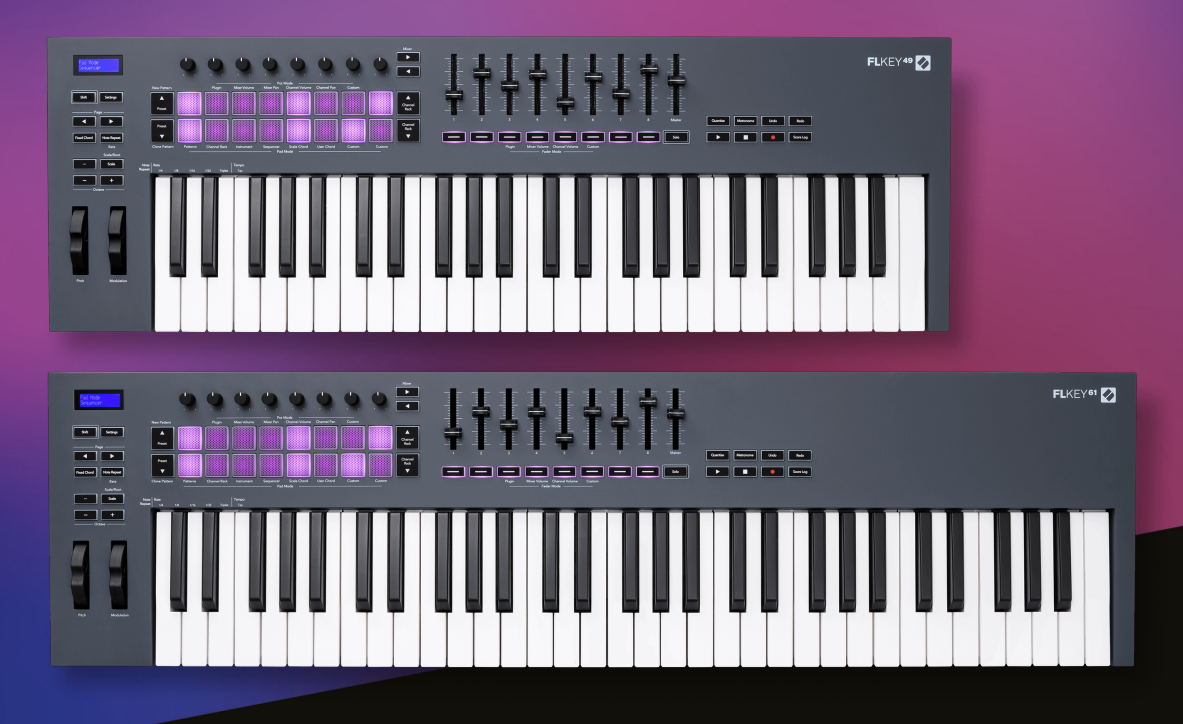

# **Guida utente**

FLkey 49 e 61 KEY

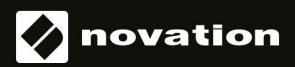

# Indice

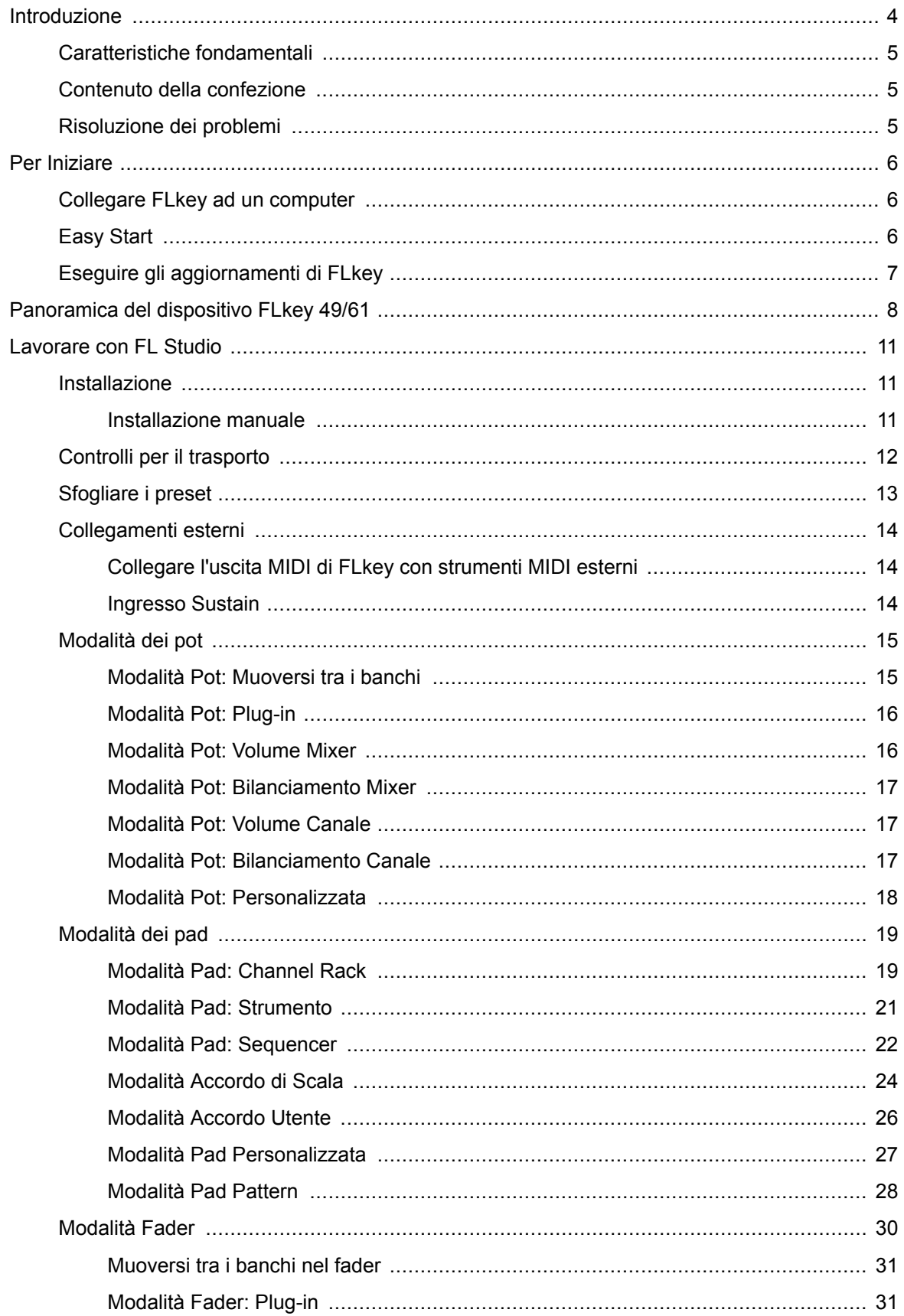

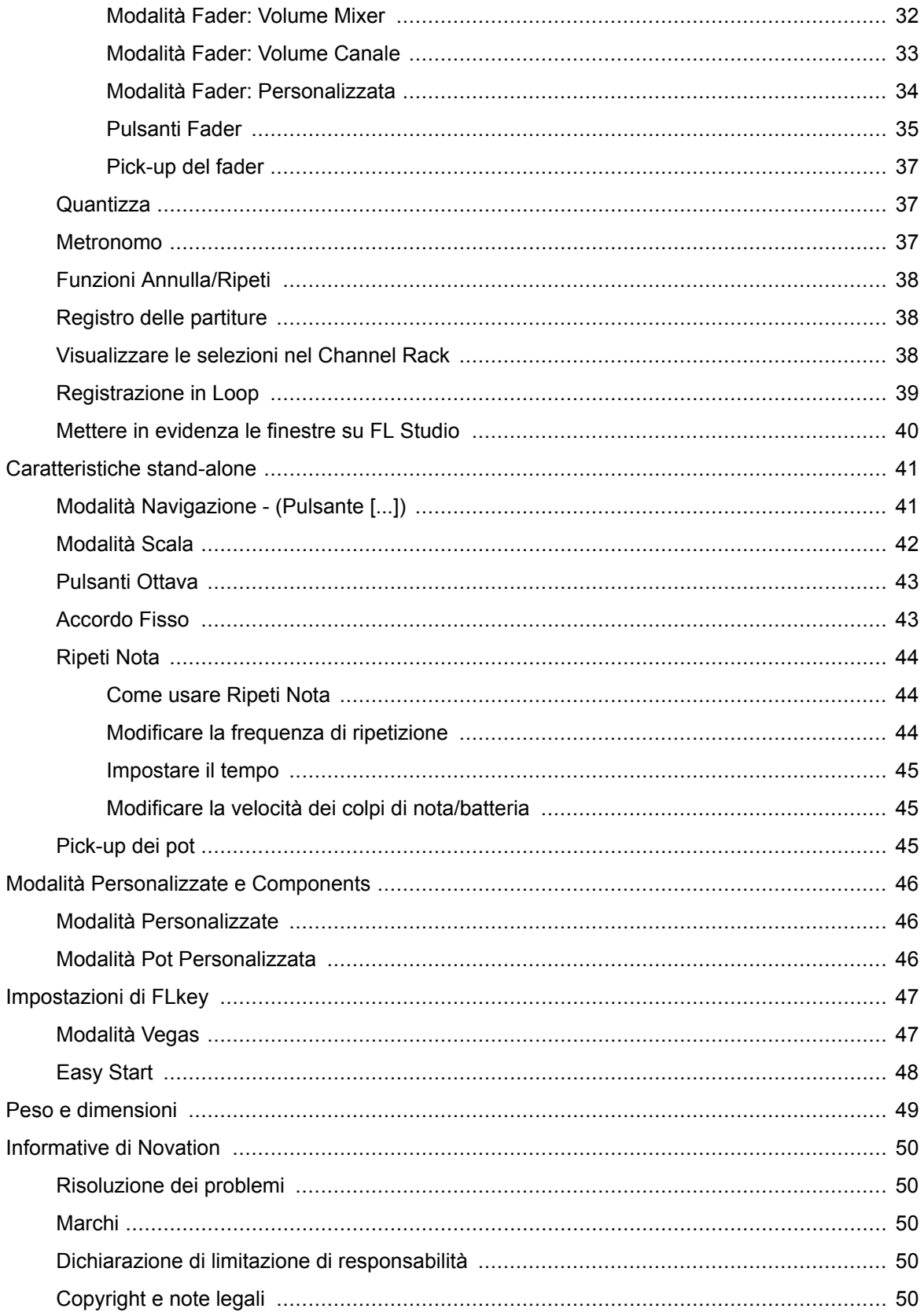

# <span id="page-3-0"></span>**Introduzione**

FLkey è la gamma di tastiere MIDI di Novation per creare musica in FL Studio.Unendo i pratici comandi delle funzionalità più importanti su FL Studio e le migliori tastiere mai prodotte, FLkey lascia a te il controllo della produzione e della connessione con la tua musica.

In questa guida utente potrai trovare tutte le informazioni di cui hai bisogno per iniziare a usare il tuo nuovo FLkey.Ti forniremo le guide su come configurare il dispositivo con FL Studio, sulle funzionalità script all'interno di FL Studio e su come sfruttare al massimo le funzionalità stand-alone di FLkey.Ti aiuteremo a iniziare ad usare il tuo dispositivo FLkey e a creare musica nel modo più facile e veloce possibile.

Mantieni la creatività e concentrati sulla tua musica grazie all'integrazione senza precedenti specifica per FL Studio.La tastiera MIDI full-size ti offre il controllo diretto e totale sulla tua produzione musicale.I pad di FLkey mappano al sequencer a passi di FL Studio e ti permettono di creare basi velocemente, mentre le quattro modalità dei pad donano ai tuoi ritmi un tocco umano.Suona direttamente all'interno del Channel Rack o FPC e attiva i frammenti in Slicex e Fruity Slicer, oppure utilizza Ripeti Nota per creare beat perfetti ogni singola volta.

FLkey inoltre, porta i controlli del mixer e del Channel Rack di FL Studio dallo schermo alle tue mani.Mixa, crea e automatizza facilmente con gli otto pot e i pulsanti di trasporto essenziali.Ottieni l'accesso al tuo Registro delle partiture e annulla, ripeti, quantizza e aziona il metronomo in un istante.Sfoglia i preset nei tuoi plug-in Image Line per modificare strumenti e suoni velocemente, senza bisogno del mouse.

Mantieni la creatività e trova l'ispirazione grazie a strumenti come la Modalità Scala, per suonare sempre la nota giusta. Le tre Modalità Accordo – Fisso, Scala e Utente – ti consentono di suonare una varietà di accordi con un dito, sbloccando in un istante ampie armonie e nuovi suoni.

Le tastiere MIDI FLkey includono anche un generoso pacchetto di strumenti ed effetti di alta qualità .Aggiungi tutti questi contenuti ai tuoi progetti esistenti in FL Studio e crea la tua musica ovunque e nel modo che preferisci.

### <span id="page-4-0"></span>**Caratteristiche fondamentali**

- **Integrazione specifica con FL Studio**: Produci la tua musica con facilità grazie ai controlli principali a portata di dita.
- **Controllo mixer, Channel Rack e plug-in**: Regola il volume e il bilanciamento per ottenere il mix perfetto, aggiusta i plug-in Image Line e registra eventi dal suono naturale con le otto manopole rotative di FLkey 49/61.
- **Sequencer a passi**: Assumi il controllo del sequencer a passi di FL Studio e programma con facilità le percussioni.
- **Comunicazione diretta con il Channel Rack**: Suona direttamente all'interno del Channel Rack dai pad di FLkey.
- **Controllo strumenti**: Attiva FPC e Slicex con i pad per ottenere beat e melodie più espressive.
- Non sbagliare mai la nota con la **Modalità Scala**.
- **Creatività grazie alle Modalità Accordi**: le Modalità Accordo fisso, Accordo Utente e Accordo di Scala ti permettono di assegnare accordi personalizzati, suonare accordi partendo dalle scale e salvare le progressioni di accordi per costruire brani velocemente ed esibirti con un solo dito.
- Tasti dinamici e 16 pad RGB sensibili alla velocità.
- **Catalogo preset**: Trova i tuoi preset preferiti dei plug-in di Image Line direttamente da FLkey 49/61.
- **Modalità Personalizzate**: Assegna controlli personalizzati a FLkey 49/61 per seguire il flusso di lavoro della tua produzione musicale.

### **Contenuto della confezione**

- FLkey 49/61
- Cavo USB tipo A a B (1,5 metri)
- Istruzioni di sicurezza

# **Risoluzione dei problemi**

Per ricevere assistenza su come iniziare ad usare il tuo FLkey ti invitiamo a visitare:

#### [novationmusic.com/get-started](http://novationmusic.com/get-started)

Per qualsiasi domanda o richiesta di supporto per il tuo FLkey, puoi contattare il nostro Centro Assistenza in qualsiasi momento.Qui potrai anche contattare il nostro Team di Assistenza:

#### [support.novationmusic.com](http://support.novationmusic.com)

# <span id="page-5-0"></span>**Per Iniziare**

### **Collegare FLkey ad un computer**

FLkey è alimentato tramite bus e si accende collegandolo al computer tramite un cavo USB. Quando colleghi FLkey ad un Mac, potrebbe aprirsi l'**Impostazione Assistita Tastiera**. Questo perché FLkey funge anche da tastiera del computer in modo da abilitare la funzionalità Navigazione. Puoi semplicemente ignorare l'Impostazione Assistita Tastiera.

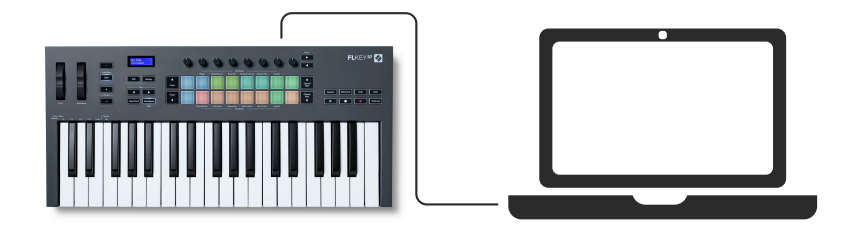

### **Easy Start**

" Easy Start" fornisce una guida dettagliata alla configurazione del tuo FLkey. Questo strumento online ti guida attraverso il processo di registrazione di FLkey e ti spiega come accedere al pacchetto software.

FLkey appare come un dispositivo di archiviazione di massa quando lo colleghi ad un computer Windows o Mac, proprio come una penna USB.Apri il drive e poi fai doppio clic su "FLkey -Getting Started.html".Fai clic su "Get Started" per aprire Easy Start nel tuo browser web.

Dopo aver aperto lo strumento Easy Start, segui le istruzioni e la guida dettagliata per installare e iniziare ad usare il tuo FLkey.

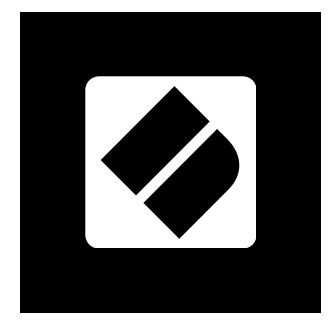

In alternativa, se non desideri utilizzare lo strumento Easy Start, visita il nostro sito per registrare manualmente il tuo FLkey e accedere al pacchetto software.

#### <span id="page-6-0"></span>[customer.novationmusic.com/register](http://customer.novationmusic.com/register)

# **Eseguire gli aggiornamenti di FLkey**

Novation Components gestisce gli aggiornamenti per il tuo FLkey. Per avere la certezza di possedere il firmware più recente e per aggiornare il tuo FLkey:

- 1. Visita [components.novationmusic.com](http://components.novationmusic.com)
- 2. Fai clic su **FLkey**.
- 3. Fai clic sulla scheda **Updates** in alto sulla pagina.
- 4. Segui le istruzioni sul tuo FLkey. Se l'FLkey richiede aggiornamenti, Components ti indicherà come farlo.

# <span id="page-7-0"></span>**Panoramica del dispositivo FLkey 49/61**

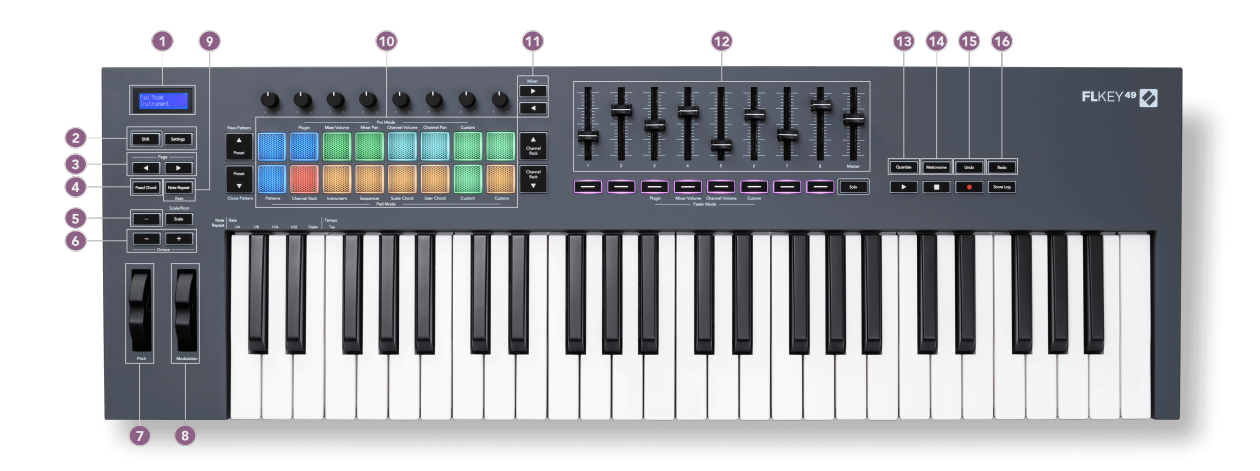

- 1. Display LCD Mostra lo stato del dispositivo e i valori dei parametri, e ti permette di navigare tra i menu.
- 2. **Pulsanti Shift** & **Impostazioni** Consentono di accedere alle funzioni di shift secondarie, visualizzate come testo sul pannello frontale e di aprire il menu Impostazioni sullo schermo.
- 3. **Pulsanti Pagina ◄ ►** Questi pulsanti ti permettono di navigare a sinistra e a destra nel Channel Rack per ampliare i pattern durante le fasi di sequencing, passare da una pagina all'altra di banchi di suoni in FPC e muoverti per banchi di suoni all'interno di Slicex o Fruity Slicer.Puoi anche modificare la pagina del voicing nella Modalità Accordo di Scala, trasporre i suoni nella Modalità Utente o Personalizzata e regolare l'ottava dei pad nella modalità Strumenti.
- 4. **Pulsante Accordo fisso** Memorizza un accordo che poi puoi riprodurre ovunque sulla tastiera.Tenendo premuto il pulsante [Fixed Chord \[43\]](#page-42-0) , suona i tasti che vuoi facciano parte dell'accordo " fisso".
- 5. **Pulsante ...** (modalità di navigazione) Premendo il pulsante "..." FLkey entra in modalità Navigazione dove puoi sfogliare campioni e preset.
- 6. **Pulsanti Ottava +** Traspone la tastiera lungo dieci ottave (da Do2 a Do6).Premendo entrambi i pulsanti, la quantità di trasposizione torna a 0. Vedi [Pulsanti Ottava \[43\].](#page-42-0)
- 7. **Ruota del pitch** Modifica la frequenza della nota che stai suonando.
- 8. **Ruota della modulazione** Puoi mappare questo controllo per modulare i parametri software/ hardware.
- 9. **Pulsante Ripeti Nota** Abilita i pad all'invio di note ripetute a varie frequenze specificate tramite la funzione Shift sulla tastiera.Vedi [Ripeti Nota \[44\].](#page-43-0)
- 10. Pad Testa e seleziona i canali in modalità Channel Rack. Utilizza le integrazioni con FPC, Slicex e Fruity Slicer all'interno della Modalità Strumenti. Sequenzia i beat utilizzando la Modalità Sequencer. Aziona gli accordi con le Modalità Scala e Utente e con le Modalità Personalizzate.
- 11. **Pulsanti Mixer ◄ ►** Spostati a sinistra e a destra nella sezione Mixer di FL Studio.
- 12. Fader **1**-**8** e **Master** Controllano vari parametri utilizzando le modalità disponibili. Il nono fader controlla il volume master nella tua DAW (escluso HUI).
- 13. **Quantizzazione** Attiva la funzione [Quantizzazione \[37\]](#page-36-0) in FL Studio per agganciare le note alla griglia.
- 14. **Metronomo** Attiva e disattiva i metronomi o la traccia di FL Studio.
- 15. **Undo** Attiva la funzione Undo di FL Studio.
- 16. **Ripeti** Aziona la funzione Ripeti in FL Studio.

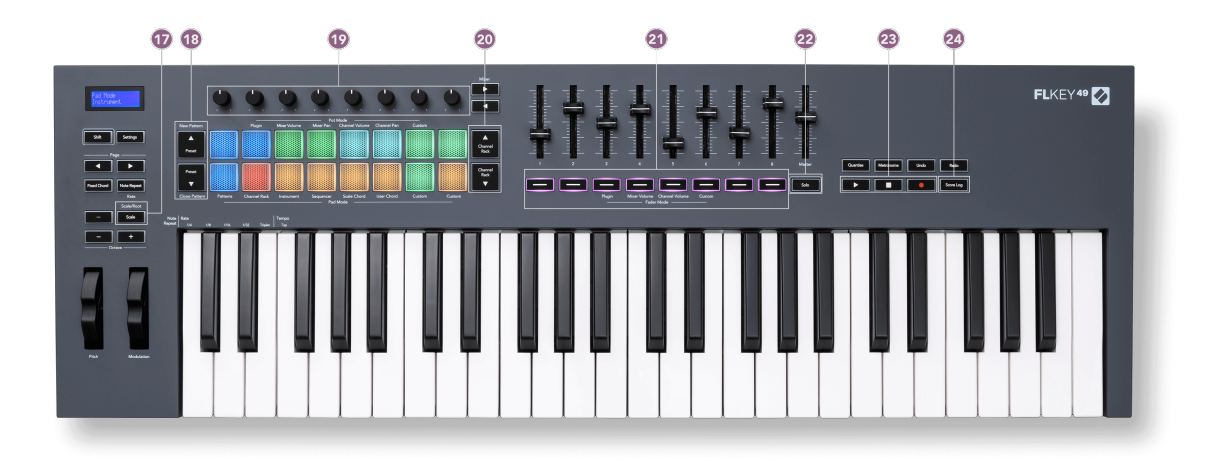

- 17. **Pulsante Scala** Attiva e disattiva la [Modalità Scala \[42\]](#page-41-0) di FLkey.
- 18. **Pulsanti Preset ▲▼** Permettono di navigare tra i preset dei plug-in nativi in FL Studio.
- 19. Pot (manopole) Ti permettono di controllare le mappature dei preset dei parametri per i plug-in di generatori nativi per FL, il volume/bilanciamento del Mixer, il volume/bilanciamento del Channel Rack, oppure di assegnare i tuoi parametri preferiti con le modalità personalizzate.
- 20. **Pulsanti Channel Rack ▲▼** Muoviti in alto e basso in qualsiasi modalità all'interno del Channel Rack di FL Studio per modificare lo strumento attualmente selezionato (e lo strumento che stai suonando su FLkey).
- 21. **Pulsanti modalità Fader** Controllano vari parametri utilizzando le modalità disponibili.
- 22. **Pulsante Solo** Modifica la funzionalità dei pulsanti Fader in FL Studio.
- 23. Riproduzione, Arresto, Registrazione Controlla la riproduzione in FL Studio.
- 24. **Registro delle partiture** Cattura le note MIDI che hai suonato negli ultimi cinque minuti in FL Studio.

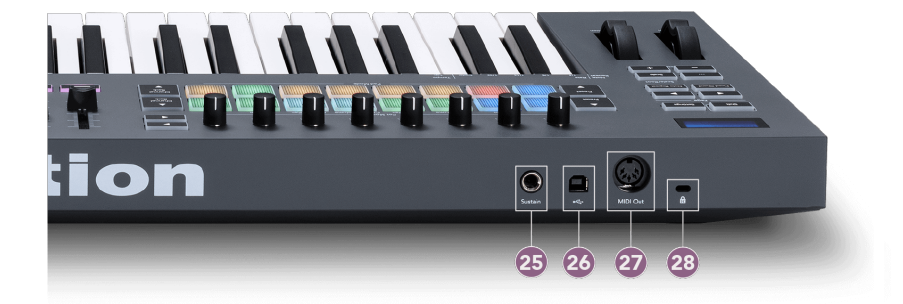

- 25. **Sustain** ingresso jack da 6,35 mm per i pedali sustain.
- 26.  $\stackrel{\bullet}{\longleftrightarrow}$  Porta USB Tipo B.
- 27. **Uscita MIDI** Connettore MIDI a 5 pin per il collegamento a [hardware MIDI esterno \[14\].](#page-13-0)
- 28.  $\alpha$  Porta per Kensington Lock, utilizza un Kensington Lock compatibile per collegare il tuo FLkey alla tua stazione di lavoro in completa sicurezza.

# <span id="page-10-0"></span>**Lavorare con FL Studio**

Abbiamo progettato FLkey in modo che funzioni perfettamente con FL Studio, con il quale è profondamente integrato tramite i potenti controlli di produzione e di esecuzione. Puoi anche modificare FLkey in base alle tue esigenze con le [Modalità Personalizzate \[46\].](#page-45-0)

### **Installazione**

Prima di utilizzare FLkey con FL Studio, assicurati che il tuo FLkey sia aggiornato: per i passaggi da seguire, ti invitiamo a leggere [Aggiornare FLkey \[7\].](#page-6-0)

Per utilizzare FLkey avrai bisogno della versione di FL Studio 21.0.3 o successiva.Dopo aver collegato FLkey al tuo computer, apri FL Studio: FLkey verrà rilevato e configurato automaticamente nelle impostazioni MIDI di FL Studio.

#### **Installazione manuale**

Nella finestra delle *Impostazioni MIDI*, (Options &qt; Settings &qt; MIDI), assicurati che la configurazione corrisponda a quella mostrata nella schermata seguente. Per una guida testuale sull'impostazione delle impostazioni MIDI, puoi anche utilizzare i passi successivi alla schermata.

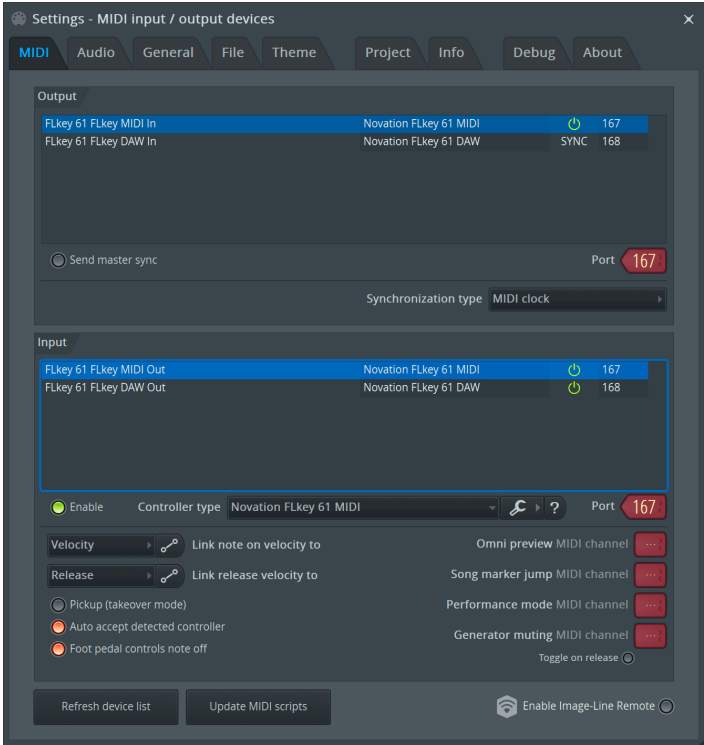

#### <span id="page-11-0"></span>**Passaggi per l'installazione manuale:**

- 1. Seleziona e abilita le porte in ingresso MIDI e DAW di FLkey nel pannello inferiore  $&$ quot; Input $&$ quot;:
	- FLkey MIDI Out
	- FLkey DAW Out (denominata MIDIIN2 su Windows)
- 2. Fai clic su ciascun ingresso e, utilizzando la scheda rossa & quot: **Port** & quot: sottostante, imposta numeri di porta diversi per ciascuna porta.
	- Come numero di porta, puoi scegliere qualsiasi numero non già in uso (tranne 0)
	- Seleziona numeri di porta diversi per le porte MIDI e DAW
- 3. Seleziona ciascun ingresso e assegna gli script:
	- Fai clic sull'ingresso MIDI, poi sul menu a discesa " Controller type" e seleziona: " Novation FLkey MIDI".
	- Fai clic sull'ingresso DAW, poi sul menu a discesa " Controller type" e seleziona: " Novation FLkey DAW".
- 4. Fai clic sulle porte in uscita nel pannello superiore " **Output**" e imposta i numeri di " Port" in modo che corrispondano a quelli degli ingressi.
	- FLkey MIDI In.
	- FLkey DAW In (denominata MIDIOUT2 su Windows).
	- Gli script che hai impostato nel Passaggio 3 vengono associati automaticamente.
- 5. Seleziona l'uscita DAW (pannello superiore) e abilita l'opzione "**Send master**  sync".
- 6. Vicino alla parte inferiore della finestra, abilita l'opzione "**Pickup (takeover mode)**".
- 7. Fai clic su & quot; Refresh device list & quot; nella parte inferiore sinistra della finestra.

### **Controlli per il trasporto**

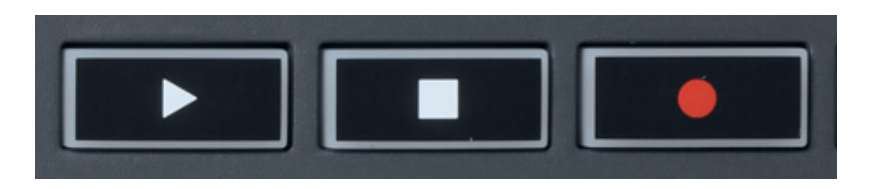

- Il pulsante Play > funziona nello stesso modo in cui opera il pulsante di riproduzione di FL Studio: manda avanti o mette in pausa la riproduzione.
- Il pulsante Stop arresta la riproduzione e ripristina la posizione del cursore di riproduzione.
- Il pulsante Record attiva e disattiva lo stato di registrazione in FL Studio.

### <span id="page-12-0"></span>**Sfogliare i preset**

Puoi utilizzare FLkey per sfogliare tra i preset. Seleziona uno strumento o un plugin e premi i pulsanti Preset ▲ o Preset ▼ per selezionare il preset seguente/precedente. Puoi usare i tasti/pad per testare il preset.

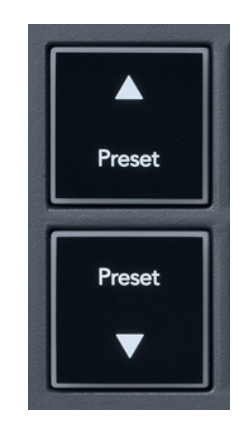

I pulsanti Preset ▲ e Preset ▼ hanno la stessa interazione del clic Presets ◄ ► nella GUI del plug-in FL Studio:

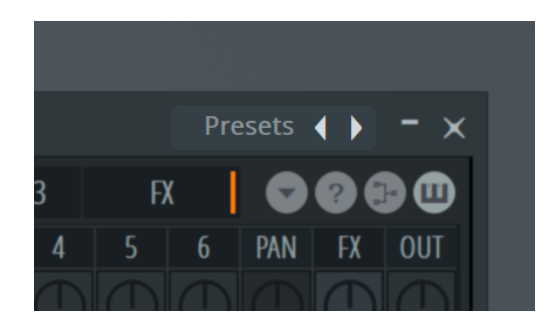

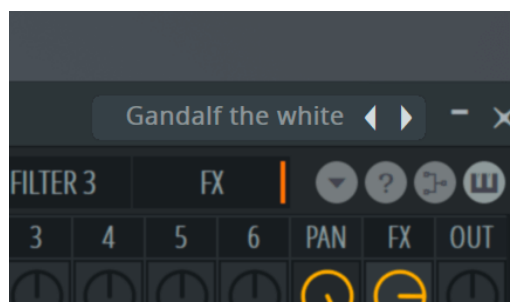

Predefinito predefinito <br>
Dopo aver fatto clic sul pulsante Predefinito ▶

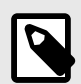

### **NOTA**

Se utilizzi plug-in di terze parti, non sarai in grado di sfogliare i loro preset stock. Puoi comunque sfogliare i preset che hai salvato sia in FL Studio che nei plug-in di terze parti.

# <span id="page-13-0"></span>**Collegamenti esterni**

### **Collegare l'uscita MIDI di FLkey con strumenti MIDI esterni**

Per utilizzare FLkey senza un computer tramite la presa DIN a 5 pin per l'uscita MIDI è necessario un alimentatore USB standard (a 5 V CC, minimo 500 mA).

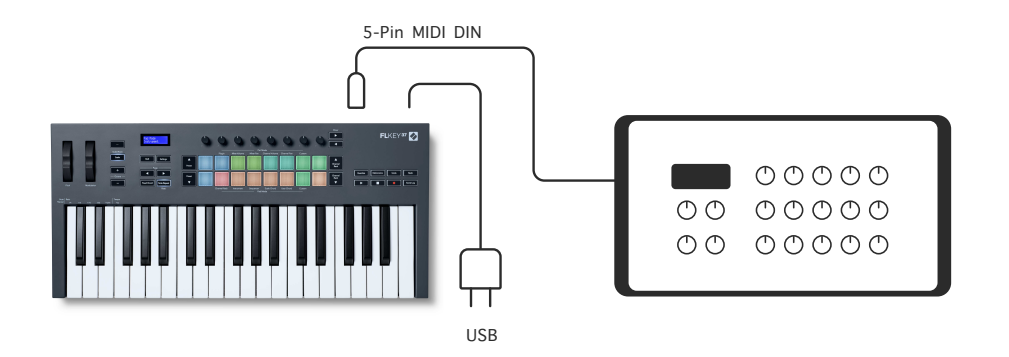

#### **Ingresso Sustain**

Puoi connettere qualsiasi pedale sustain standard attraverso l'ingresso jack TS. Non tutti i plug-in supportano i segnali del pedale sustain come impostazione predefinita: per questo motivo, potresti doverlo associare manualmente al parametro corretto all'interno del plug-in.

L'ingresso sustain di FLkey rileva automaticamente la polarità del pedale. L'ingresso Sustain non supporta i pedali sostenuto, soft o volume.

### <span id="page-14-0"></span>**Modalità dei pot**

FLkey dispone di otto pot che controllano diversi parametri all'interno di FL Studio a seconda della modalità pot selezionata.

Per accedere alle modalità dei pot:

- 1. Tieni premuto Shift (o premilo due volte per metterlo in latch) per entrare in Modalità Shift. I pad si illuminano. La fila superiore di pad rappresenta le modalità dei pot. Il testo che si trova al di sopra di ciascun pad indica la modalità pot di quel pad.
- 2. Premi un pad per selezionare la modalità pot che vuoi utilizzare. La tabella seguente elenca le modalità dei pot di FLkey.

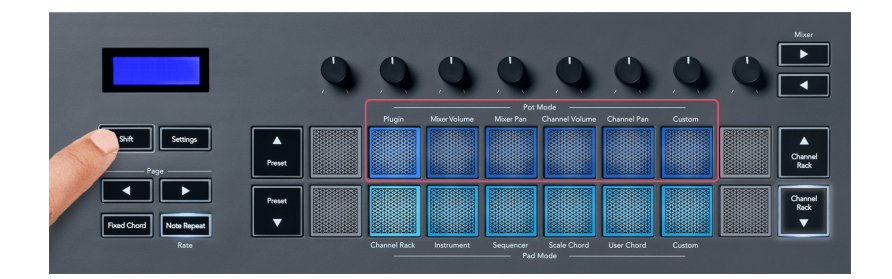

Abilitando "Pickup (takeover mode)" nelle impostazioni MIDI di FL Studio, il pot dovrà raggiungere il valore originale prima che le modifiche si applichino al parametro connesso con il pot attualmente in uso.

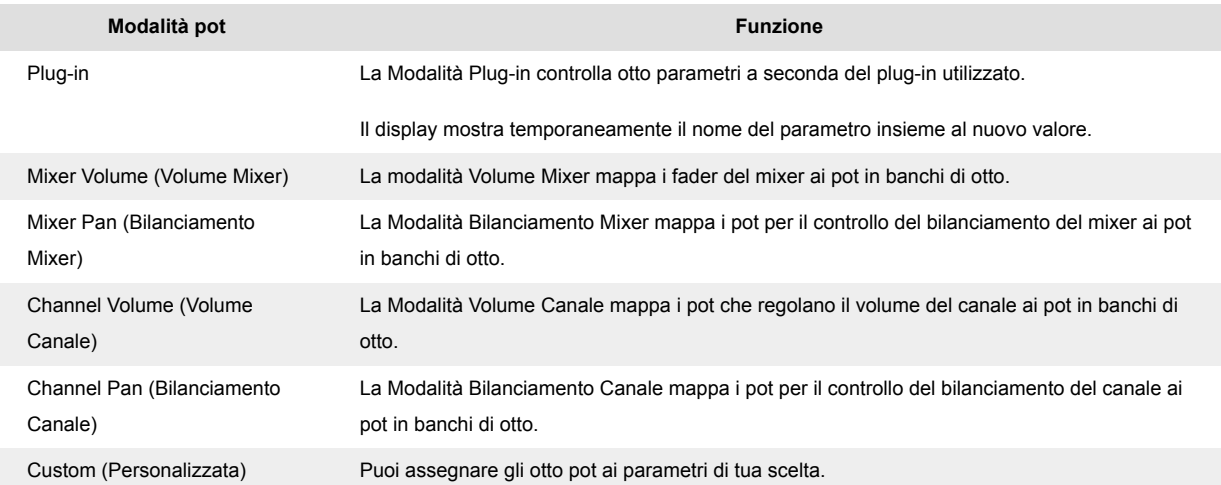

### **Modalità Pot: Muoversi tra i banchi**

All'interno delle modalità pot per le impostazioni del mixer o del canale, puoi spostarti tra le tracce del mixer o i canali a banchi. Nella modalità pad Channel Rack gli elementi sono raggruppati a banchi di otto e i pot sono allineati con la fila inferiore dei pad. In tutte le altre modalità pad, invece, ci si può spostare una traccia o canale per volta.

- <span id="page-15-0"></span>• All'interno delle modalità pot Volume Mixer e Bilanciamento Mixer premi i pulsanti ◀ o ▶ al di sotto della scritta "Mixer" per spostare la selezione alla traccia/tracce precedente/i o successiva/e. Su FL Studio, il banco controllato dai pot è selezionato in rosso.
- All'interno delle modalità pot Volume Canale o Bilanciamento Canale, premi i pulsanti Channel Rack ▼ o Channel Rack ▲ per spostare la selezione alla traccia/tracce successiva/e. Su FL Studio, il banco controllato dai pot è selezionato in rosso.

### **Modalità Pot: Plug-in**

In Modalità Plug-in puoi utilizzare i pot di FLkey per controllare otto parametri all'interno del plug-in in uso. La maggior parte dei plug-in nativi per FL Studio supportano la modalità pot di FLkey.

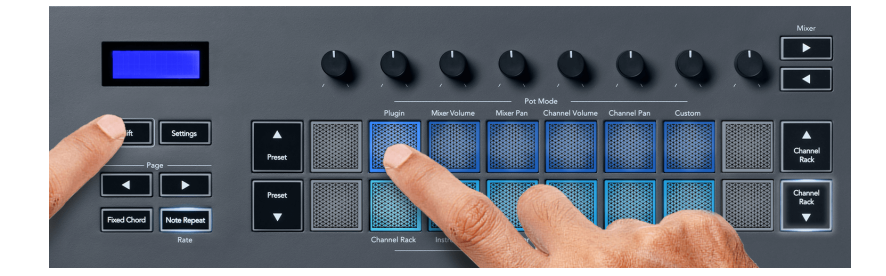

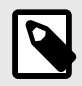

### **NOTA**

I parametri che FLkey mappa nei plug-in di FL Studio sono mappature fisse dei preset. Nel caso di plug-in di terze parti, puoi utilizzare la modalità pot Personalizzata e creare le tue mappature.

### **Modalità Pot: Volume Mixer**

In Modalità Volume Mixer, gli otto pot di FLkey mappano ai fader del mixer in FL Studio. Puoi controllare i volumi della traccia mixer a gruppi di otto.

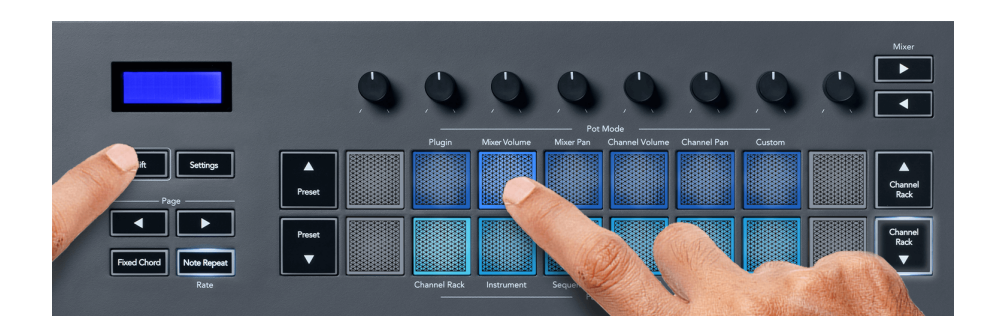

#### <span id="page-16-0"></span>**Modalità Pot: Bilanciamento Mixer**

In Modalità Bilanciamento Mixer, gli otto pot di FLkey mappano i controlli del bilanciamento nel mixer su FL Studio. Puoi controllare il bilanciamento della traccia mixer a gruppi di otto.

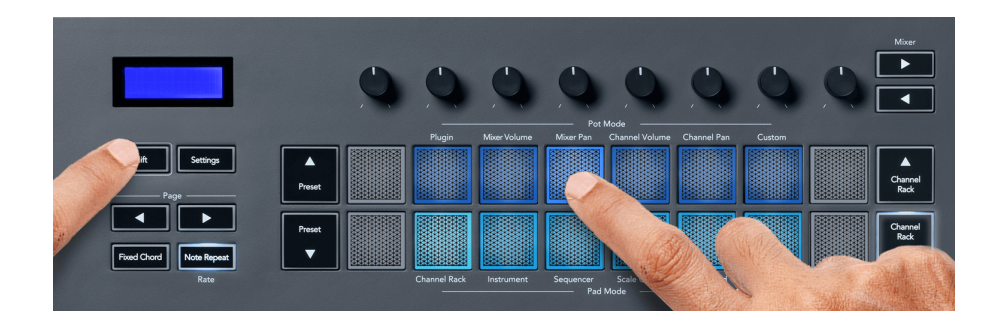

### **Modalità Pot: Volume Canale**

In Modalità Volume Canale, gli otto pot di FLkey mappano il controllo del volume del canale a gruppi di otto.

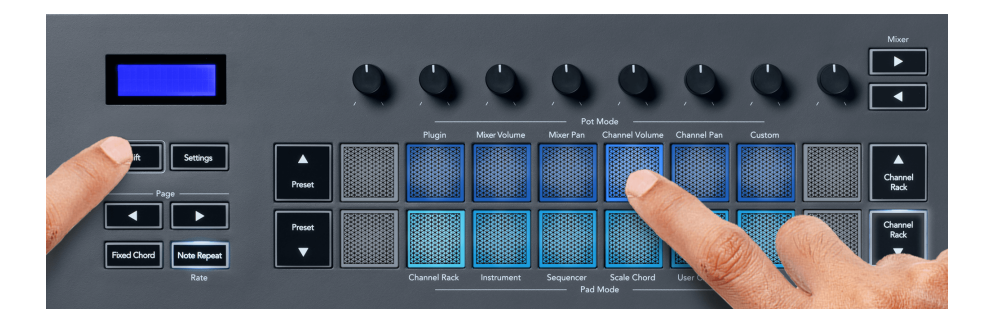

### **Modalità Pot: Bilanciamento Canale**

In modalità Bilanciamento Canale, gli otto pot di FLkey mappano il controllo del bilanciamento del canale a gruppi di otto.

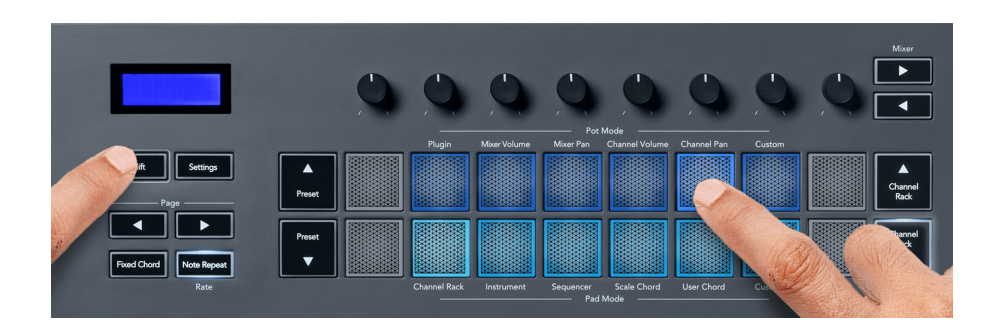

#### <span id="page-17-0"></span>**Modalità Pot: Personalizzata**

Questa modalità pot ti offre la libertà di decidere i parametri che vuoi controllare, per un massimo di otto contemporaneamente. Utilizzando i Novation Components, puoi modificare i messaggi che i pot e i pulsanti fader inviano in Modalità Personalizzata.

[http://components.novationmusic.com.](http://components.novationmusic.com)

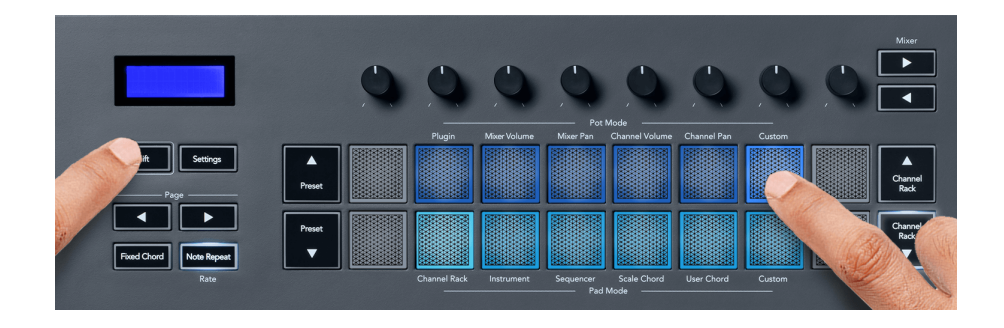

Per mappare la maggior parte dei parametri su FL Studio ai pot di FLkey:

- 1. Fai clic con il tasto destro su un parametro in FL Studio.
- 2. Seleziona una delle due modalità di controllo remoto (spiegate più sotto).
- 3. Ruota un pot per mappare il parametro su quel pot.

Modalità di controllo remoto:

- Associa al controller crea un collegamento tra un'istanza del parametro e il pot, indipendentemente da quello selezionato al momento. Questo link funziona su tutto il progetto.
- Disabilita il collegamento globale crea un collegamento all'interno di tutti i progetti, a meno che non venga sovrascritto da un "collegamento per singolo progetto". Dal momento che questa funzione dipende dall'istanza in uso in quel momento, puoi utilizzare un pot per controllare più parametri.

### <span id="page-18-0"></span>**Modalità dei pad**

FLkey dispone di 16 pad che controllano vari elementi all'interno di FL Studio a seconda della modalità pad impostata.

Per accedere alle modalità dei pad:

- 1. Tieni premuto Shift (o premilo due volte per metterlo in latch) per entrare in Modalità Shift. I pad si illuminano. La fila inferiore di pad rappresenta le modalità dei pad. Il testo che si trova al di sotto di ciascun pad ne indica la modalità pad.
- 2. Premi un pad per selezionare la modalità pad che vuoi utilizzare. La tabella seguente elenca le modalità dei pad di FLkey.

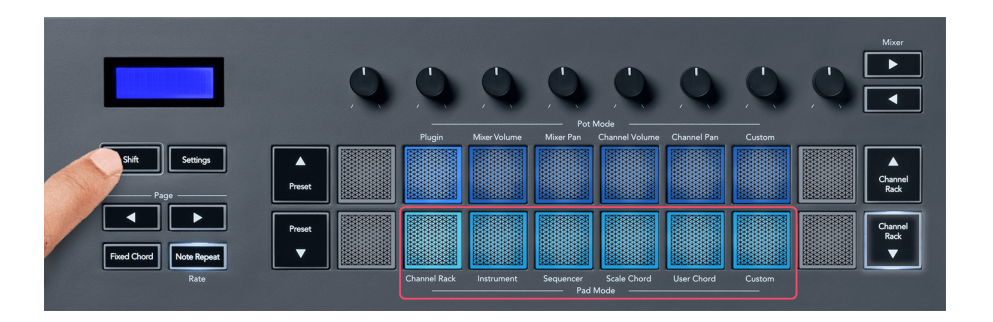

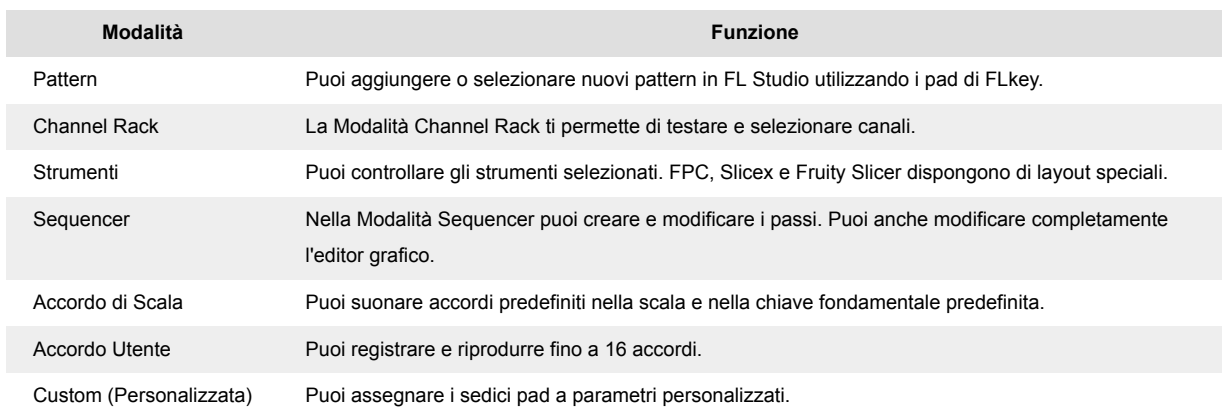

### **Modalità Pad: Channel Rack**

La modalità pad Channel Rack ti permette di riprodurre fino a 16 canali del Channel Rack contemporaneamente. Ciascun pad rappresenta un singolo canale che puoi azionare suonando una nota Do5. I pad si illuminano del colore del canale al quale assegni il pad.

Premendo un pad, FL Studio seleziona il canale e attiva l'audio. Successivamente, il pad si illumina di bianco per mostrare il canale selezionato e il nome del canale appare brevemente sullo schermo. Puoi selezionare un canale alla volta dal dispositivo. FLkey mostra quando non hai selezionato nessun canale su FL Studio.

La disposizione dei pad va da sinistra a destra e dal basso verso l'alto, in due file da otto. I canali nella fila inferiore sono allineati con la disposizione dei pot Pan/Volume nel Channel Rack.

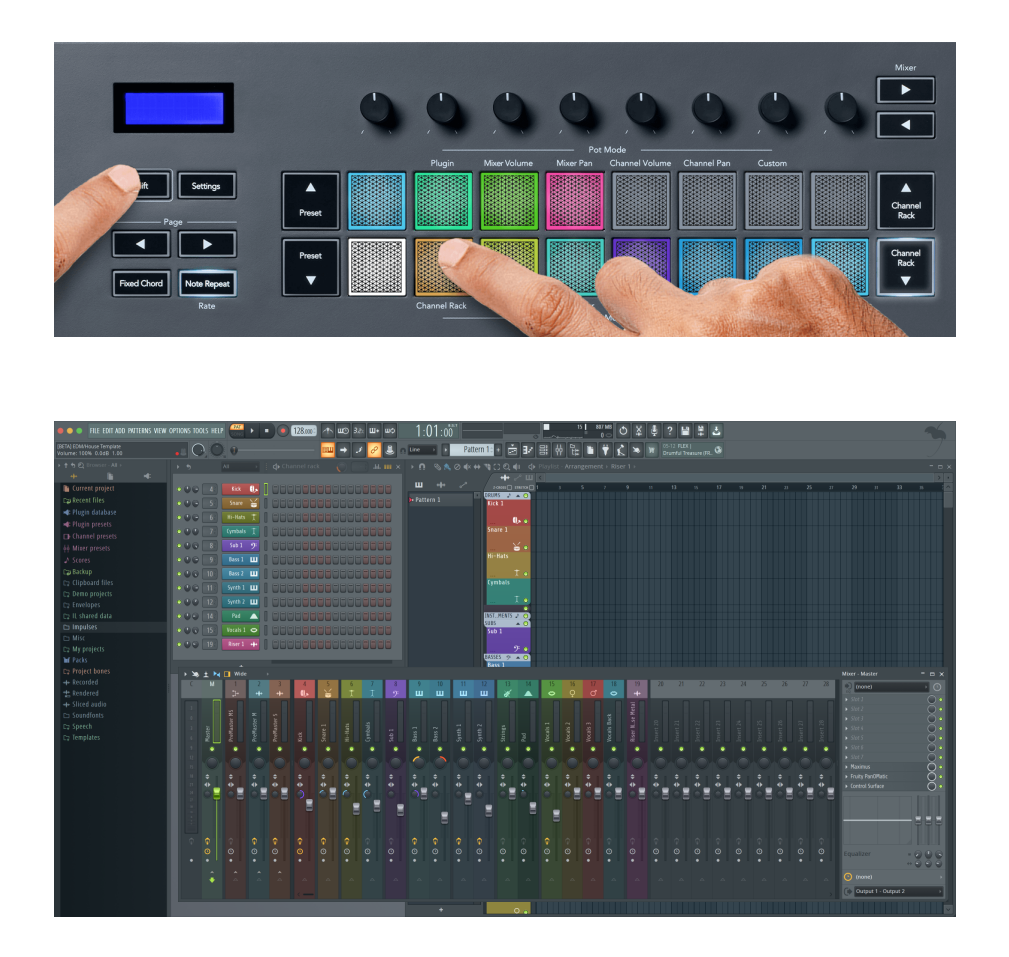

### **Modalità Pad: Muoversi tra i banchi nel Channel Rack**

Puoi utilizzare il pulsante Channel Rack ▼ o Channel Rack ▲ per trasportare la selezione al gruppo di otto precedente/seguente. I pulsanti del Channel Rack si illuminano di bianco quando lo spostamento è disponibile in quella direzione. Lo spostamento tra banchi non ha effetto sul canale selezionato.

Puoi tenere premuti i pulsanti Channel Rack ▼ o Channel Rack ▲ per scorrere automaticamente all'interno del Channel Rack.

### **Modalità Pad: Gruppi di Channel Rack**

La disposizione dei pad nel Channel Rack segue i gruppi del Channel Rack. Quando passi da un gruppo di Channel Rack all'altro su FL Studio usando il menu a scomparsa che si trova nella parte in alto nella finestra del Channel Rack, la griglia dei pad si aggiorna per mostrare il nuovo banco all'interno del gruppo che hai selezionato.

#### <span id="page-20-0"></span>**Modalità Pad: Strumento**

Puoi controllare i plug-in del Channel Rack dal tuo FLkey nella modalità Strumenti. Per entrare nella modalità Strumenti, tieni premuto Shift e premi il pad che si trova sopra la scritta "Instrument" sul dispositivo. Puoi inserire i dati delle note MIDI tramite i pad, adattando i layout speciali per gli strumenti:

- Pad FPC
- Slicex
- Fruity Slicer
- Un layout per lo strumento predefinito.

Come impostazione predefinita, la modalità pad Strumenti mostra una tastiera cromatica sui pad (visibile nell'immagine sottostante). Quando la Modalità Scala è attiva all'interno della Modalità Strumenti, i dati MIDI inviati dai pad mappano alle otto note nella scala che hai selezionato, su un arco di due ottave.

I pulsanti Preset ▲ o Preset ▼ ti permettono di scorrere tra i preset degli strumenti.

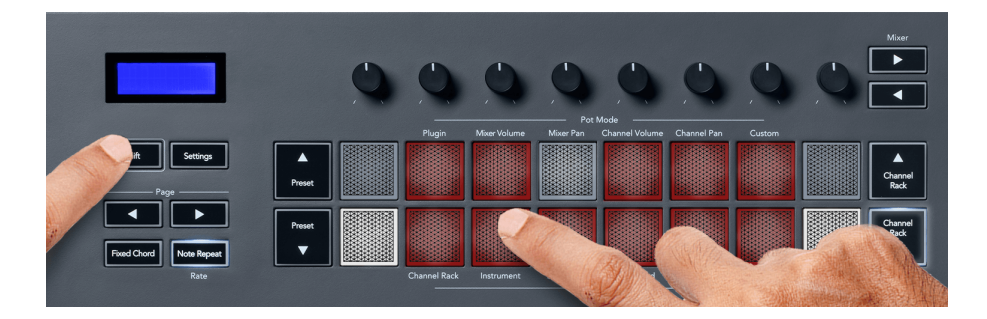

#### **FPC**

All'interno della Modalità Strumenti è possibile controllare i pad drum di FPC da FLkey aggiungendo il plug-in FPC ad una traccia del Channel Rack. Quando selezioni un canale con il plug-in FPC:

- I 4 x 2 pad a sinistra controllano la metà inferiore dei pad in FPC.
- I 4 x 2 pad a destra controllano la metà superiore dei pad in FPC.

FPC, in questo senso, è speciale: dal momento che i suoi pad presentano colori specifici, i pad di FLkey danno la priorità a questi colori rispetto a quelli del canale.

#### **Slicex**

All'interno della Modalità Strumenti è possibile riprodurre frammenti con i pad di FLkey aggiungendo al Channel Rack il plug-in Slicex.

Puoi premere i pulsanti **Pagina** ◀ sinistro o **Pagina** ▶ destro per trasportarti ai 16 frammenti successivi e azionarli con i pad di FLkey.

#### <span id="page-21-0"></span>**Fruity Slicer**

All'interno della Modalità Strumenti è possibile riprodurre frammenti con i pad di FLkey selezionando un canale del Channel Rack con questo plug-in.

Puoi premere i pulsanti **Pagina** ◀ sinistro o **Pagina** ▶ destro per raggiungere i 16 frammenti successivi e riuscire ad azionarli con i pad di FLkey.

#### **Strumento Predefinito**

Questo layout è disponibile per una traccia del Channel Rack utilizzando qualsiasi altro plug-in senza supporto personalizzato o nessun plug-in.

Come impostazione predefinita, i pad mostrano una tastiera cromatica con la nota Do5 (nota MIDI 84) sul pad in basso a sinistra. Puoi modificare questa disposizione con la Modalità Scala di FLkey.

Premendo il pulsante **Pagina** ◀ sinistro è possibile diminuire l'ottava, mentre con il pulsante **Pagina**  ▶ destro la si aumenta. Il pad più luminoso in basso a destra/in alto a sinistra corrisponde sempre alla nota fondamentale (per impostazione predefinita, il Do). Quando la Modalità Scala è attiva, la disposizione dei pad corrisponde alla scala che hai selezionato, partendo dalla nota fondamentale sul pad in basso a sinistra.

#### **Modalità Pad: Sequencer**

Nella Modalità Sequencer, sei tu a controllare la griglia del sequencer nel Channel Rack di FL Studio. Puoi disporre e modificare i passi all'interno dello strumento o pattern selezionato. Per utilizzare la Modalità Sequencer, tieni premuto **Shift** (o premi due volte per metterlo in latch) e premi **Sequencer**. La fila superiore di pad mostra i passi 1-8, mentre la fila inferiore i passi 9-16.

Nella Modalità Sequencer, i pad mostrano i passi corrispondenti alla traccia del Channel Rack selezionata di cui mantengono anche il colore: quelli attivi sono brillanti, quelli inattivi, tenui. Puoi passare da un passo all'altro premendo i pad.

Premi i pulsanti **Channel Rack** ▲ e **Channel Rack** ▼ per scorrere tra gli strumenti. I pad si aggiornano per mostrare il colore del canale che stai controllando nel sequencer.

Nell'immagine e nella schermata di FL Studio–che seguono, puoi notare che nel canale "**Kick**" (Grancassa) ci sono quattro passi attivi nella sequenza e su FLkey quattro pad sono illuminati.

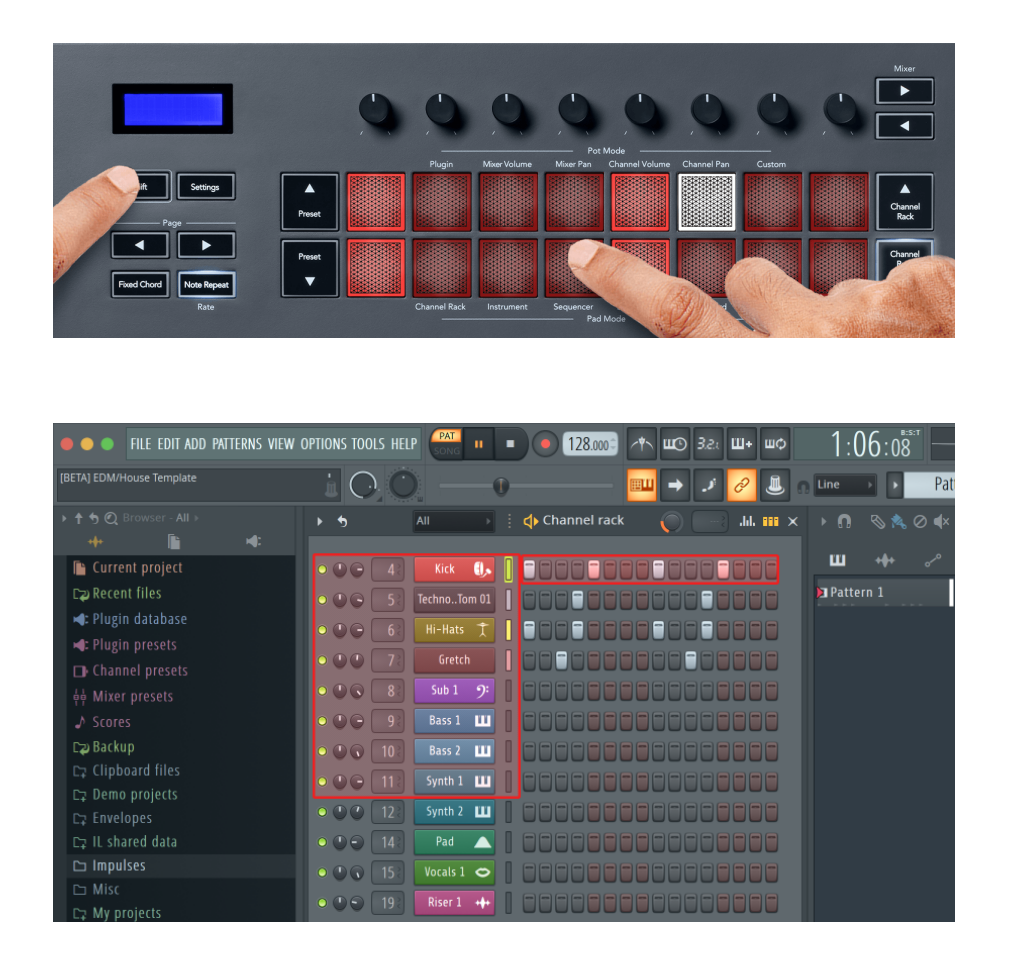

Quando il trasporto è in riproduzione, il passo attualmente in riproduzione (Passo 6) si illumina di bianco brillante. Mettendo in pausa il sequencer, il pad del passo in riproduzione rimane bianco ma non viene visualizzato quando arresti il trasporto.

Usa i pulsanti **Pagina** ◀ e ▶ sotto la scritta '**Page**' per spostare la selezione al gruppo precedente/ successivo di 16 passi. Un rettangolo rosso ti indica brevemente nel Channel Rack di FL Studio quali passi hai selezionato.

#### **Editor grafico del Channel Rack**

Puoi utilizzare i pot dall'uno all'otto per modificare i parametri dei passi nella Modalità Sequencer. Questi pot mappano agli otto parametri dell'editor grafico, da sinistra a destra (per ulteriori dettagli consulta la tabella sotto). Nella Modalità Sequencer, i pot vengono impostati in modo predefinito sulla modalità pot selezionata per ultima; per abilitare l'editor grafico devi tenere premuto il passo/i passi che desideri modificare. Le modalità dell'editor grafico del Channel Rack sono elencate di seguito.

Quando modifichi i parametri, l'editor grafico appare su FL Studio. Quando modifichi il valore della nota di un passo, la finestra dell'editor grafico segue il valore della nota che hai impostato.

#### <span id="page-23-0"></span>**Modifica in Latch**

La modifica del latch ti permette di modificare uno o più valori dei passi. Per accedere alla Modalità Modifica in Latch, tieni premuto un passo per più di un secondo. La luce dei pad nel colore dei parametri dell'editor grafico. Ciò significa che puoi rilasciare i passi prima di aver impostato i loro parametri ruotando un pot.

Premi qualsiasi passo per aggiungerlo o rimuoverlo dalla selezione dei passi messi in latch. Qualsiasi cambiamento di un parametro viene applicato a tutti i passi selezionati.

Per uscire dalla Modalità Modifica in Latch, premi il pulsante Channel Rack ▼.

#### **Modifica rapida**

Per entrare nella Modalità Modifica Rapida, tieni premuto un passo e ruota un pot entro un secondo. Tieni premuto un pad passi e ruota uno degli otto pot per controllare i parametri nell'editor grafico. Le modifiche ai parametri hanno effetto su tutti i passi che hai tenuto premuto in Modalità Modifica Rapida.

Nel momento in cui ruoti un pot, su FL Studio viene visualizzato l'editor grafico, che scompare non appena rilasci il passo.

Per uscire dalla Modalità Modifica Rapida, rilascia tutti i passi che hai tenuto premuti.

Per modificare passi che presentano più parametri, tieni premuto il passo sui pad per poi ruotare il pot.

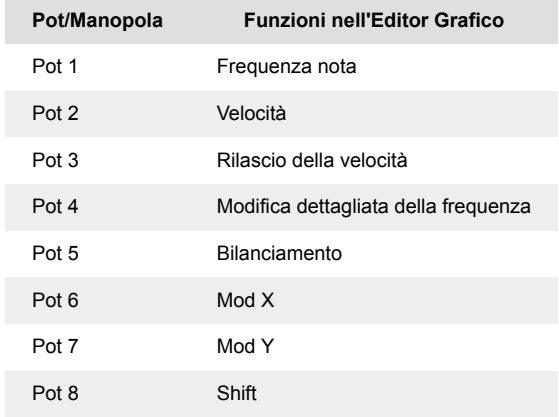

### **Modalità Accordo di Scala**

La Modalità Accordo di Scala ti permette di accedere ad una serie di accordi predefiniti. Per accedere a queste serie, tieni premuto il pulsante Shift e premi il pad dell'Accordo di Scala (il quinto pad da sinistra nella fila in basso). Ciascuna fila di pad contiene una serie di accordi. La chiave fondamentale predefinita è Do minore, per cambiarla vedi [Modalità Scala \[42\]](#page-41-0).

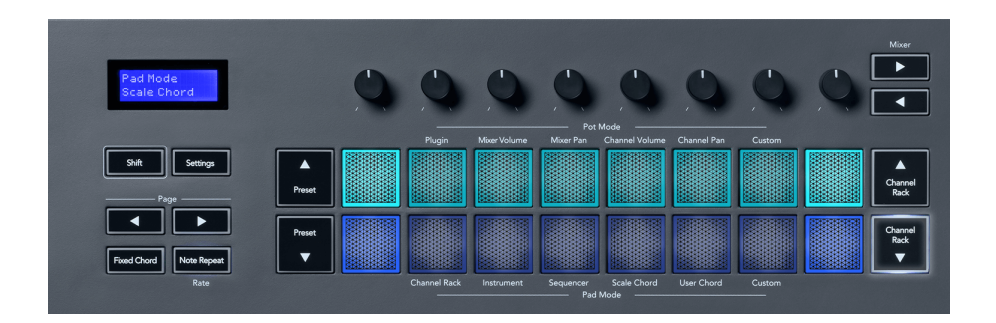

Il primo e l'ultimo pad di ciascuna fila si illuminano di una luce più brillante rispetto a quella degli altri pad per indicare la posizione dell'accordo fondamentale. Per navigare tra le pagine di accordi, usa i pulsanti di navigazione **Pagina** ◄ ►. Questa modalità ha tre pagine con accordi predefiniti: Triadi, settime, none, seste con nona.

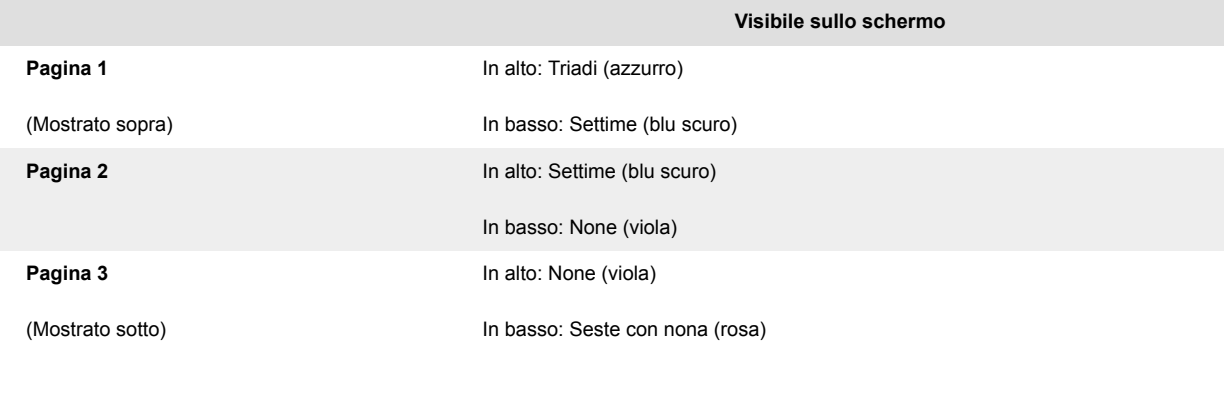

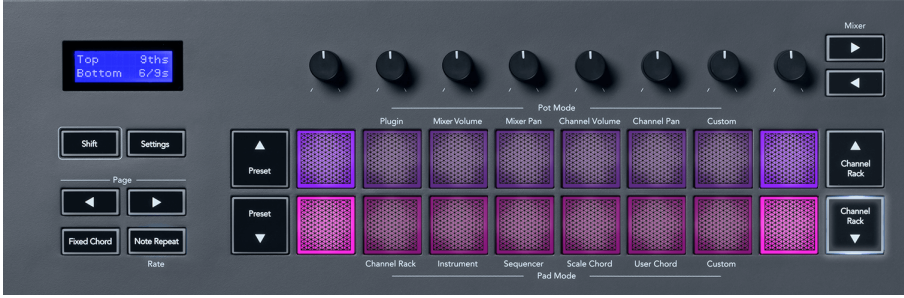

Quando premi un pad, questo si illumina di verde; se rilasciato, ritorna al suo colore originale. Per modificare l'ottava dell'accordo, tieni premuto Shift e premi i pulsanti **Pagina** ◄ ►: potrai accedere a una gamma di ottave da -3 a +3.

Per cambiare la scala e la chiave fondamentale dell'accordo predefinito, premi i pulsanti Shift e Scala per scegliere una scala con i pad illuminati di colore rosa e suona una qualsiasi nota sulla tastiera per selezionare una chiave fondamentale.

#### <span id="page-25-0"></span>**Modalità Accordo Utente**

In Modalità Accordo Utente, puoi assegnare a ciascun pad accordi di fino a sei note. La FLkey salva questi accordi nella sua memoria interna e li mantiene accessibili tra cicli diversi di alimentazione. Tutti gli accordi assegnati sono disponibili anche dopo il riavvio di FLkey.

Tieni premuto il pulsante **Shift** per accedere alla Modalità Accordo Utente e premi il pulsante **Accordo Utente** (6° pad).

Per assegnare un accordo ad un pad, basta tenere premuto un pad e suonare sulla tastiera le note che gli vuoi assegnare. Ad un pad possono essere assegnate fino a sei note che puoi inserire una ad una tramite i tasti. Non serve suonare tutte le note contemporaneamente, ma basta tenere premuto il pad mentre le suoni.

Quando assegni un accordo, il pad si illumina di blu. Quando premi il pad, questo si illumina di verde e riproduce l'accordo. Se un pad non ha un accordo assegnato non si illumina. I quattro pad blu sotto mostrano i pad con gli accordi assegnati.

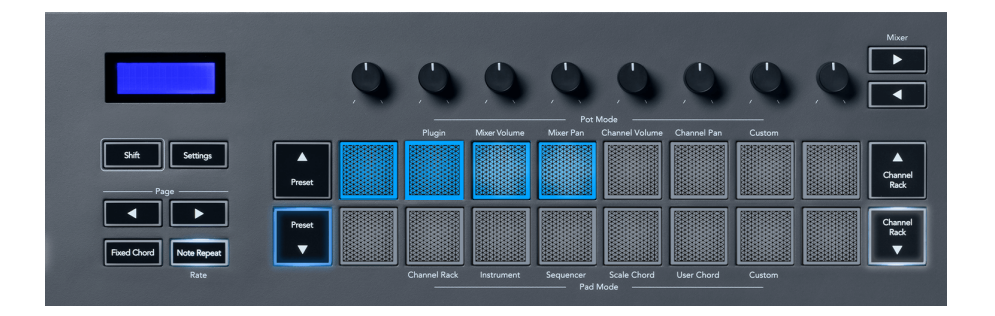

Per eliminare l'accordo che è stato assegnato ad un pad, tieni premuto il pulsante **Preset** ▼, i pad a cui sono stati assegnati degli accordi si illumineranno di rosso. Premi un pad rosso per eliminare l'accordo assegnato ad esso; una volta eliminato, il pad non sarà più illuminato.

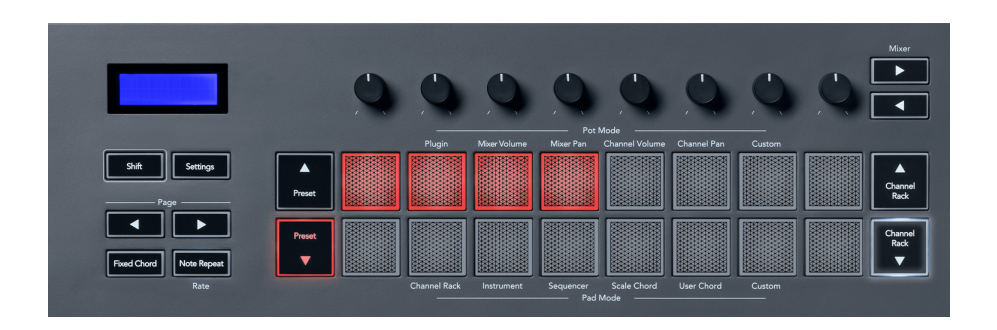

I pulsanti **Pagina** ◄ ► traspongono le serie di accordi in semitoni compresi tra -12 e +12. Il display di FLkey mostra ogni cambiamento effettuato.

<span id="page-26-0"></span>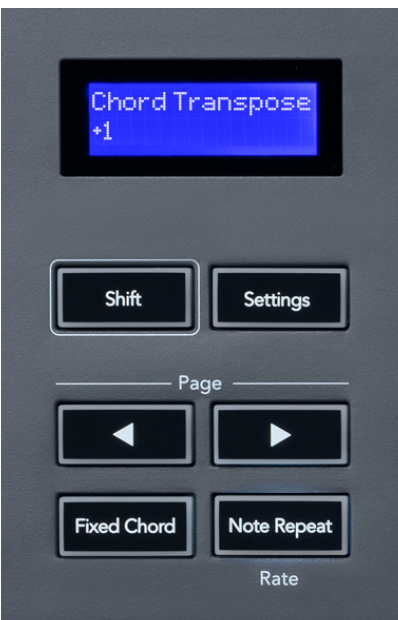

#### **Modalità Pad Personalizzata**

Questa modalità pad ti offre la libertà di decidere i parametri che vuoi controllare. Utilizzando i [Novation](http://components.novationmusic.com) [Components,](http://components.novationmusic.com) puoi modificare i messaggi che i pot inviano in Modalità Personalizzata.

#### <span id="page-27-0"></span>**Modalità Pad Pattern**

Puoi aggiungere o selezionare nuovi pattern in FL Studio utilizzando i pad di FLkey.

Per entrare in Modalità Pattern, tieni premuto shift e premi Patterns pad.

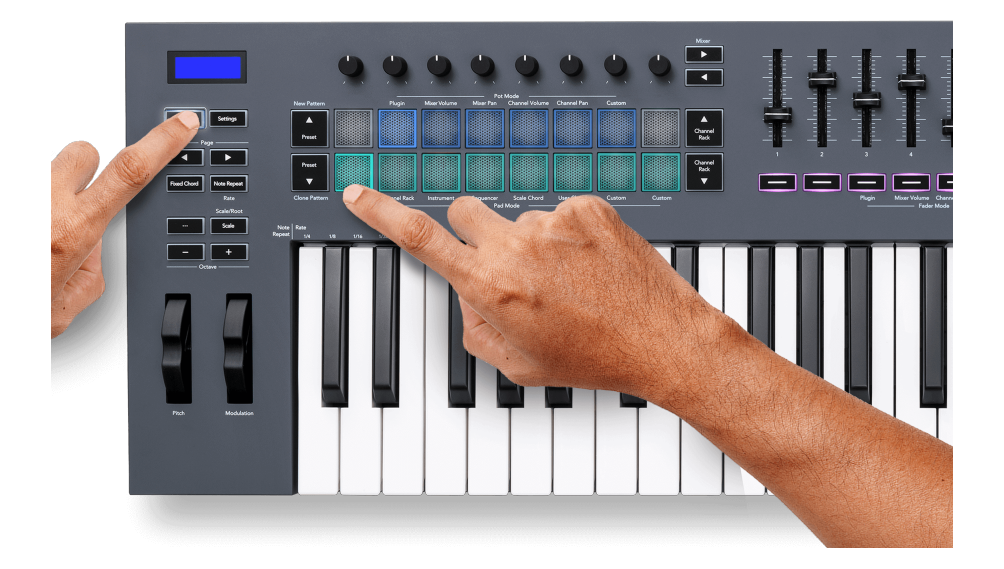

I pad sono illuminati con i colori dei rispettivi pattern di FL Studio. Il pattern selezionato si illuminerà di bianco sui pad. Per assegnare un colore del pattern, fai clic con il tasto destro sul pattern in FL Studio quindi fai clic su Rinomina e colora... oppure Colore casuale.

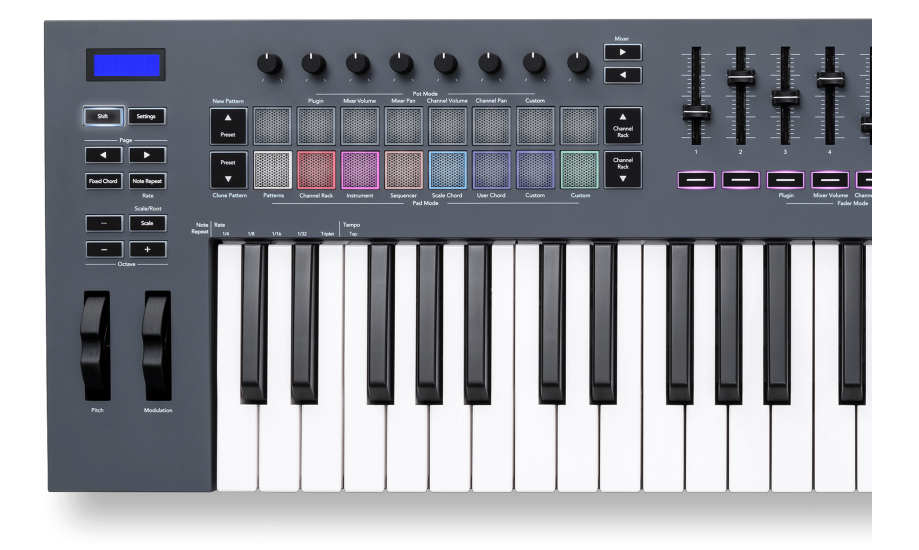

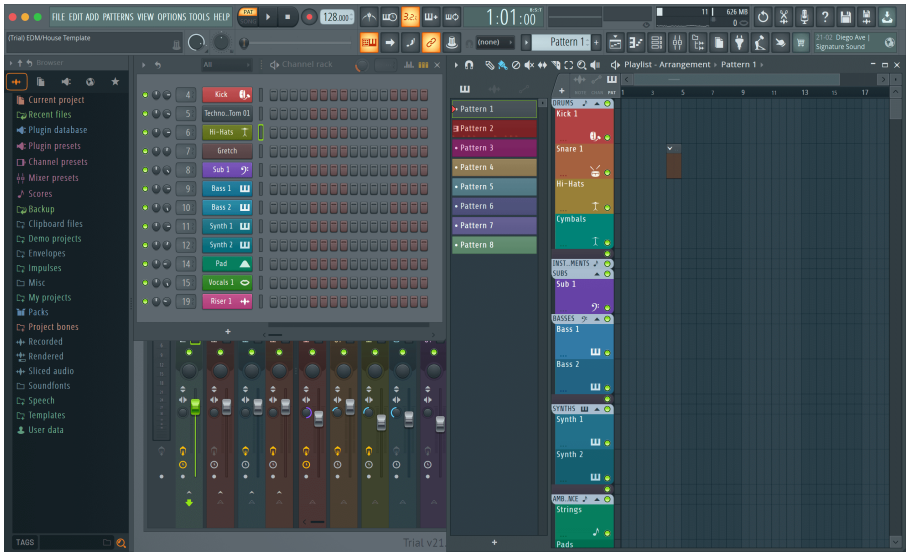

Premendo un pad puoi selezionare un pattern. Ad esempio, puoi modificare un pattern utilizzando la [modalità pad Sequencer \[22\].](#page-21-0)

Per aggiungere un nuovo pattern, tieni premuto **Shift** e premi Nuovo Pattern (pad Preset ▲).

Per clonare un pattern, seleziona il pattern desiderato, tieni premuto **Shift** e premi Clona Pattern (pad Preset ▼).

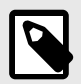

### **NOTA**

Come per l'aggiunta o la clonazione di pattern in FL Studio, i pattern vuoti scompaiono se non vengono modificati prima di selezionare un altro pattern.

Usa i pulsanti su/giù del Channel Rack a destra per modificare la selezione dei pattern visualizzati. Premendo su/giù il display si sposta in banchi di otto pattern.

#### **Gruppi di pattern**

In FL Studio, puoi raggruppare i pattern. Quando raggruppi una serie di pattern, FL Studio ti permette di filtrare i tuoi pattern in base a questi gruppi. I pad FLkey seguiranno i filtri di FL Studio, mostrando solo i pattern filtrati sui pad FLkey.

### <span id="page-29-0"></span>**Modalità Fader**

FLkey dispone di nove fader che controllano vari elementi all'interno di FL Studio a seconda della modalità fader impostata.

Per impostazione predefinita, è selezionata la modalità Volume Mixer. Per accedere alle diverse modalità fader:

- 1. Tieni premuto il pulsante Shift.
- 2. Premi il pulsante della modalità fader corrispondente.

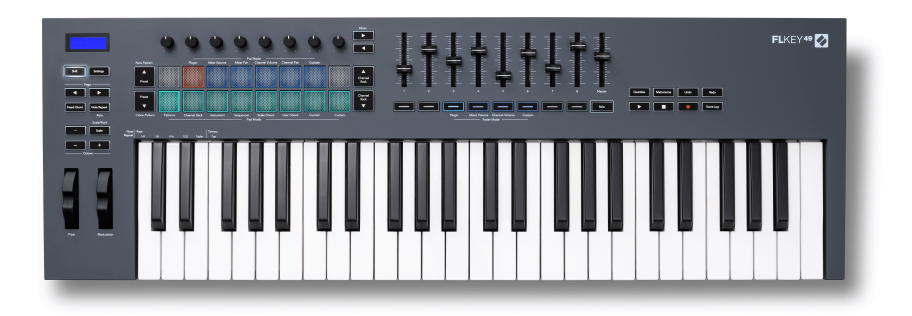

In questo esempio, è selezionata la **Modalità Fader**: **Plugin** mentre la **Modalità Pot**: **Plugin** si illumina di giallo per indicare che non è possibile selezionarle entrambe contemporaneamente.

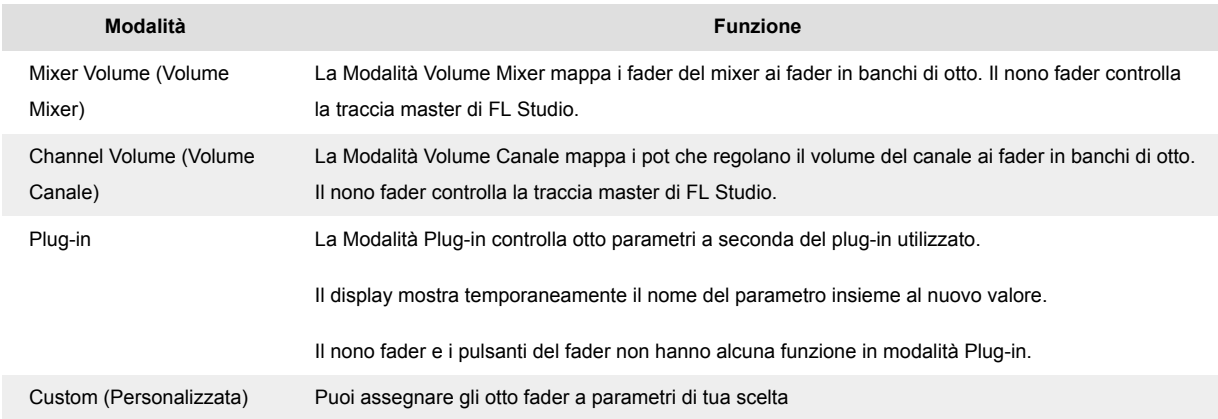

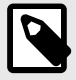

### **NOTA**

Una modalità non può essere assegnata contemporaneamente sia ai pot che ai fader. Se una modalità è già mappata ai pot, quando tieni premuto Shift il pulsante fader diventa giallo. Se premi un pulsante fader in questo stato, il fader non verrà assegnato a quella modalità.

#### <span id="page-30-0"></span>**Muoversi tra i banchi nel fader**

All'interno delle modalità fader per il volume del mixer o del canale, puoi spostarti tra le tracce del mixer o i canali a banchi.

- All'interno delle modalità Volume Mixer premi i pulsanti ◀ o ▶ al di sotto della scritta "Mixer" per spostare la selezione sulle otto tracce precedenti/successive. Su FL Studio, il banco controllato dai pot è selezionato in rosso.
- All'interno della modalità Volume Canale, premi il pulsante Channel Rack ▼ o Channel Rack ▲ per spostare la selezione alla traccia o al banco precedente/successivo. Su FL Studio, il banco controllato dai pot è selezionato in rosso.

#### **Modalità Fader: Plug-in**

In Modalità Plug-in, puoi utilizzare i fader della FLkey per controllare otto parametri all'interno del plugin in uso. La maggior parte dei plug-in nativi per FL Studio supportano la modalità fader di FLkey.

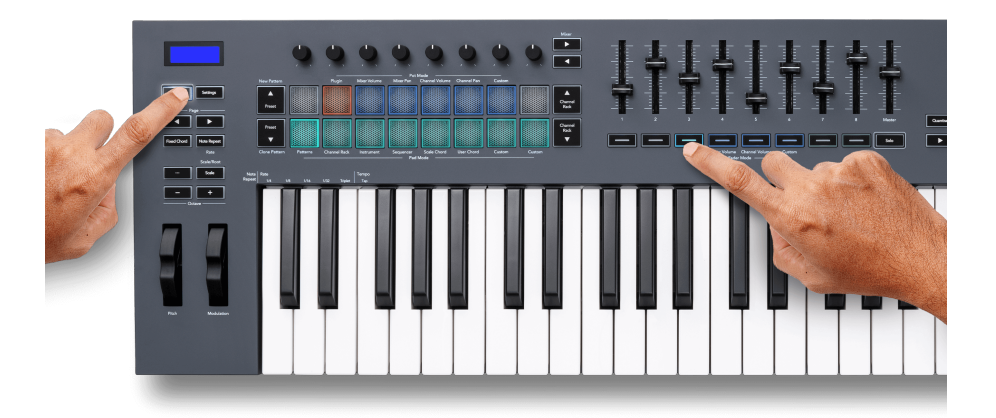

Quando sposti un fader, lo schermo di FLkey 49/61 mostra temporaneamente il nome del parametro e il nuovo valore del plug-in.

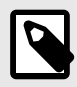

#### **NOTA**

I parametri che FLkey mappa nei plug-in di FL Studio sono mappature fisse dei preset. Nel caso di plug-in di terze parti, puoi utilizzare la modalità fader Personalizzata e creare le tue mappature.

#### <span id="page-31-0"></span>**Modalità Fader: Volume Mixer**

In Modalità Volume Mixer, i fader di FLkey mappano ai fader del mixer in FL Studio. Puoi controllare i volumi della traccia mixer nel banco attualmente in uso a gruppi di otto con i fader 1- 8.

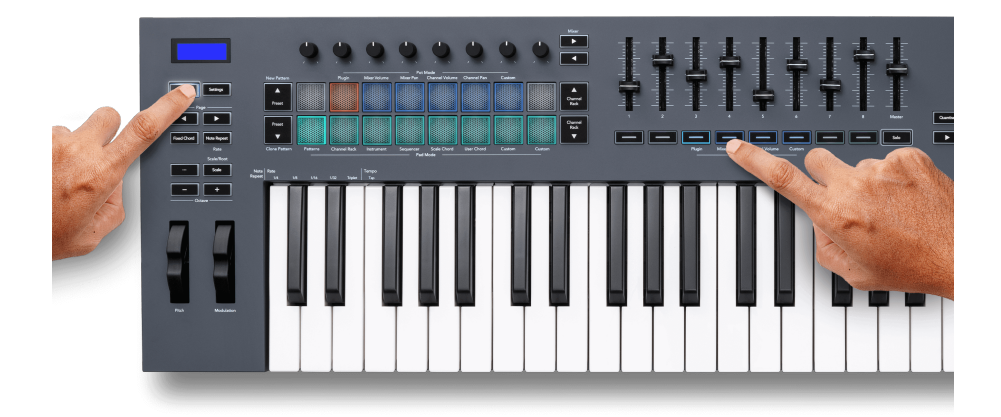

Quando selezioni il layout Volume Mixer, la finestra del mixer di FL Studio viene portata in primo piano.

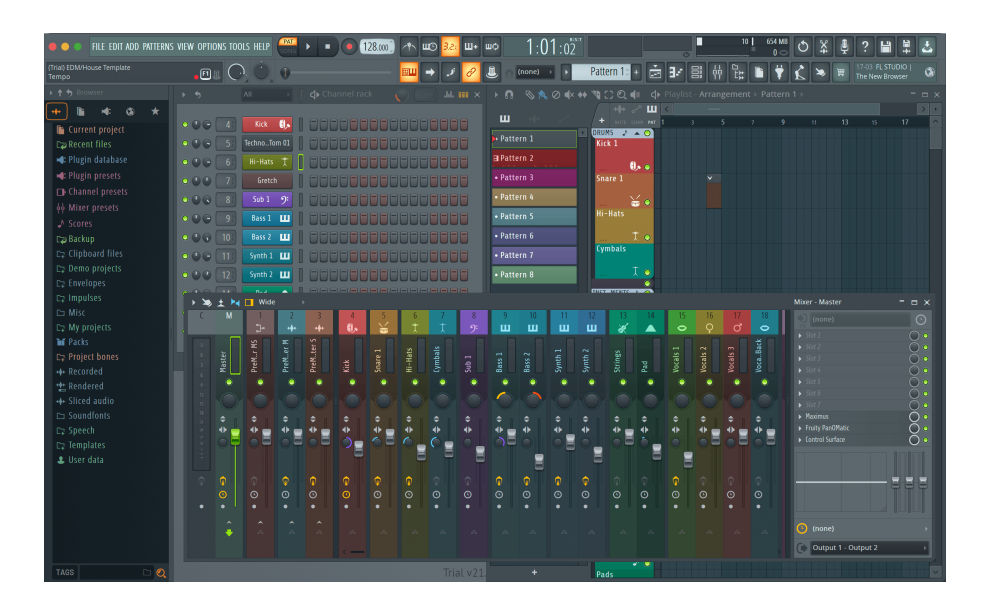

### <span id="page-32-0"></span>**Modalità Fader: Volume Canale**

In Modalità Volume Canale, gli otto fader di FLkey mappano il controllo del volume del canale a gruppi di otto.

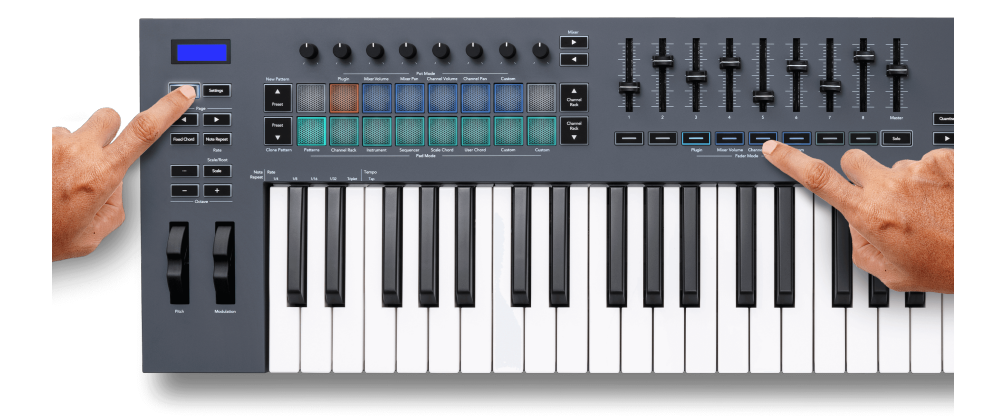

Quando selezioni il layout Volume Canale, la finestra del Channel Rack di FL Studio viene portata in primo piano.

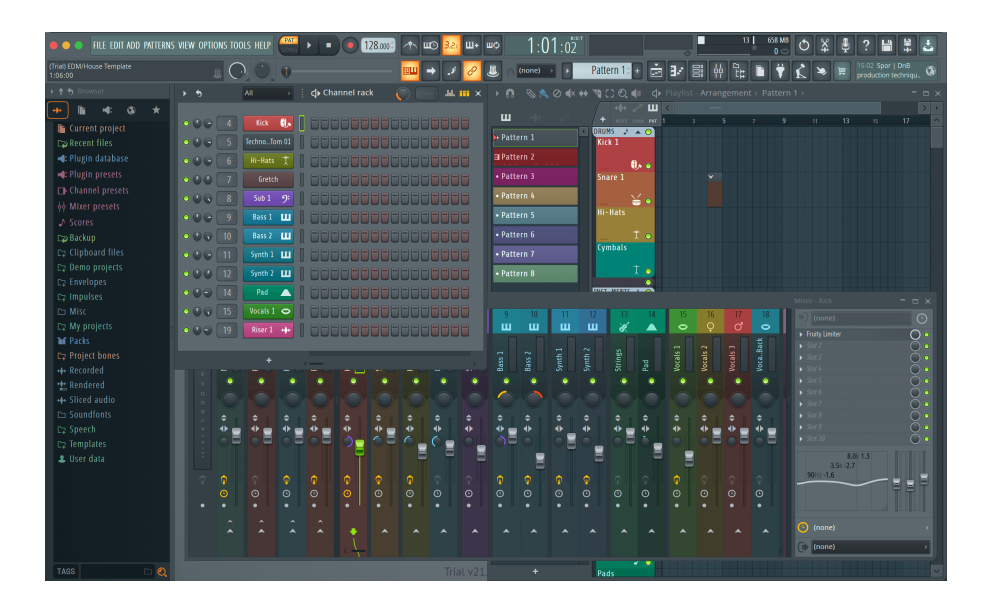

#### <span id="page-33-0"></span>**Modalità Fader: Personalizzata**

Questa modalità fader ti offre la libertà di decidere i parametri che vuoi controllare, per un massimo di nove contemporaneamente. Utilizzando [Novation Components,](http://components.novationmusic.com) puoi modificare i messaggi che i fader e i pulsanti dei fader inviano in Modalità Personalizzata.

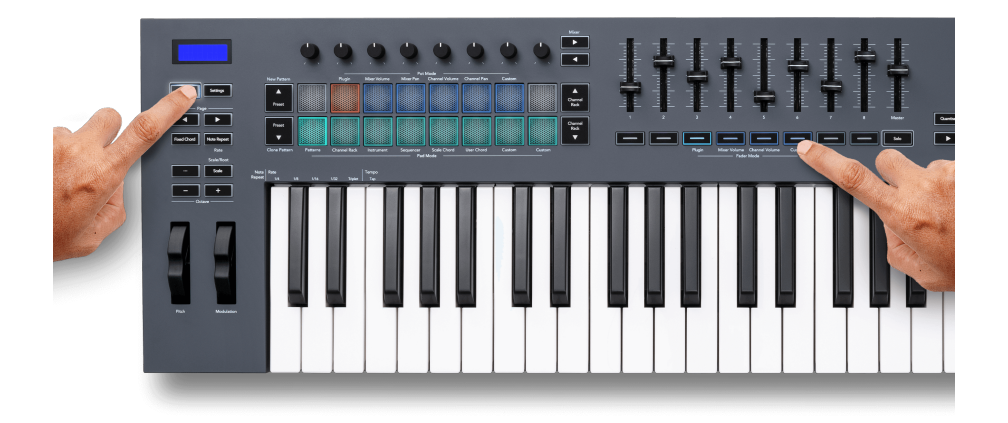

Per mappare la maggior parte dei parametri di FL Studio ai fader o ai pulsanti di FLkey:

- 1. Fai clic con il tasto destro su un parametro in FL Studio.
- 2. Seleziona una delle due modalità di controllo remoto (spiegate più sotto).
- 3. Sposta un fader per mappare il parametro sul quel fader.

Modalità di controllo remoto:

- Associa al controller crea una connessione tra un'istanza del parametro e il pot, indipendentemente da quello selezionato al momento. Questo link funziona su tutto il progetto.
- Disabilita il collegamento globale crea un collegamento all'interno di tutti i progetti, a meno che non venga sovrascritto da un "collegamento per singolo progetto". Dal momento che questa funzione dipende dall'istanza in uso in quel momento, puoi utilizzare un pot per controllare più parametri.

### <span id="page-34-0"></span>**Pulsanti Fader**

La fila di pulsanti sotto i fader può controllare gli stati di Mute/Solo delle tracce o dei canali del mixer.

Quando selezioni la Modalità Fader **Volume Canale**, i pulsanti fader silenziano o isolano i canali di FL Studio.

Quando selezioni la Modalità Fader **Volume Mixer**, i pulsanti fader silenziano o isolano le tracce del mixer di FL Studio.

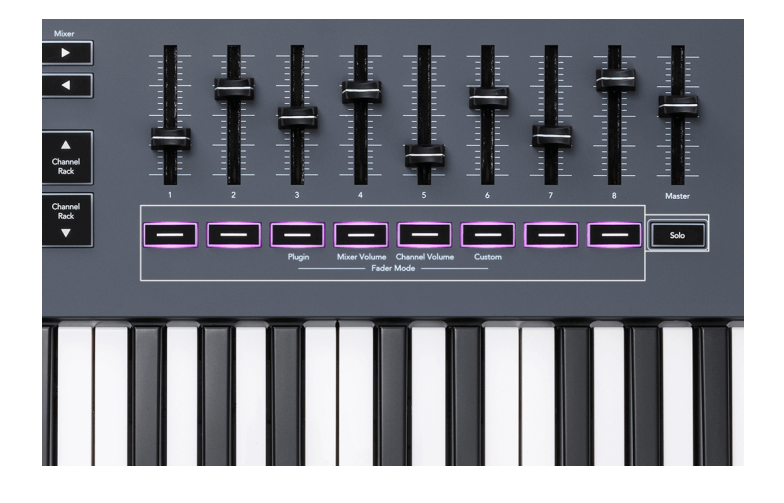

### **Modalità Mute**

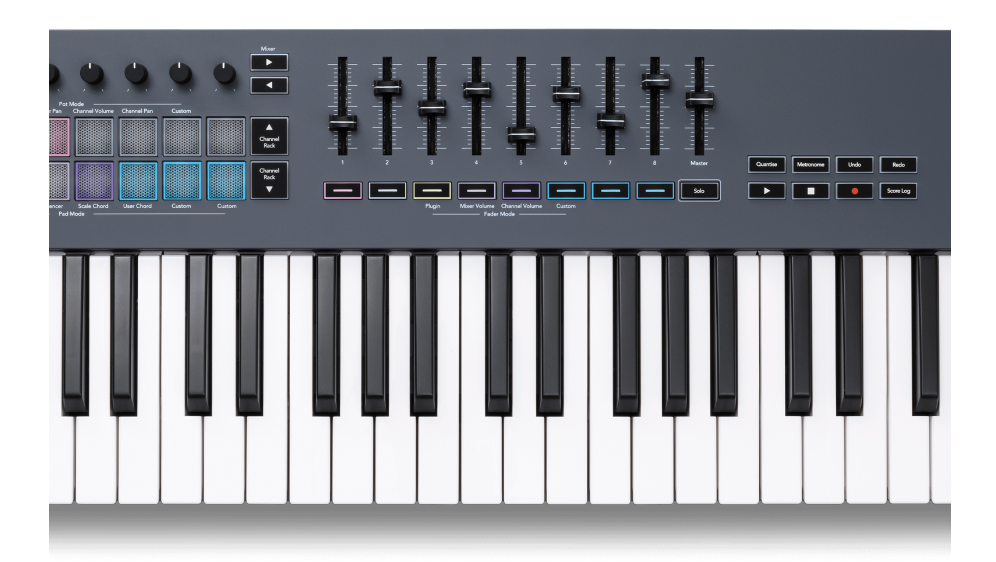

Quando il pulsante Solo non è illuminato, i pulsanti fader si comportano come i pulsanti Mute di FL Studio.

• Premi un pulsante fader per disattivare/attivare l'audio di una traccia/un canale.

• I pulsanti fader assegnati alle tracce attive si illumineranno dei colori del canale/della traccia, mentre le tracce silenziate non sono illuminate.

#### **Modalità Solo**

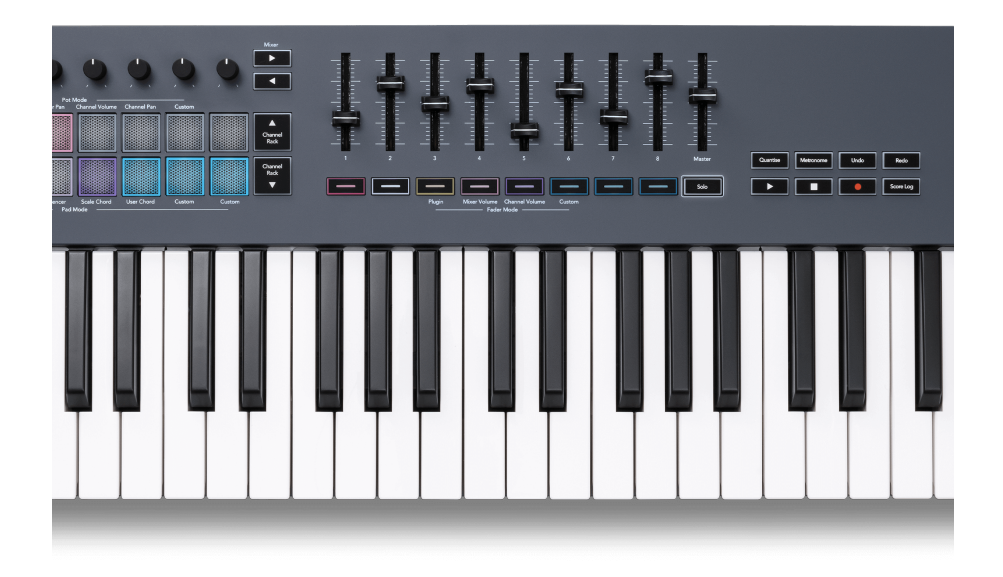

Per attivare la modalità Solo, premi il pulsante Solo; il pulsante Solo si illumina e i pulsanti fader iniziano a illuminarsi debolmente.

- Premendo un pulsante fader illuminato debolmente, si isola quella traccia/quel canale (equivale a premere CTRL e fare clic con il tasto sinistro su un pulsante di mute in FL Studio); il pulsante del fader si illumina per mostrare la traccia/il canale isolato.
- Continuare a premere i pulsanti fader non illuminati per attivare quelle tracce/canali (equivale a fare con il tasto sinistro sui pulsanti mute in FL Studio); i pulsanti fader si illuminano per mostrare le tracce/i canali attivi.
- Se desideri isolare ancora una singola traccia/canale, premi il pulsante Solo, seguito dalla traccia/canale di tuo interesse.
- Quando una traccia/canale è isolata/o, tocca due volte il pulsante Solo per disattivare l'audio di tutte le tracce/i canali del tuo progetto.

In FL Studio puoi isolare solo una traccia alla volta. Isolare una traccia equivale a disattivare l'audio di tutte le altre tracce, e puoi riattivare l'audio delle tracce silenziate premendo i pulsanti fader illuminati debolmente.

<span id="page-36-0"></span>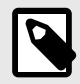

### **NOTA**

Puoi modificare il comportamento del doppio tocco del pulsante Solo in modo tale che, invece di riattivare l'audio di ogni traccia/canale, ripristini gli stati di Mute/Solo che erano in corso prima dell'isolamento della traccia/del canale.

Per modificare questa impostazione, in FL Studio vai su OPZIONI & gt; Impostazioni generali > attiva l'impostazione Ripristina lo stato precedente dopo l'isolamento.

### **Pick-up del fader**

Quando connetti FLkey a FL Studio viene seguita l'impostazione "Pickup (takeover mode)" delle impostazioni di FL Studio.

Quando sposti un fader e il suo valore non viene ancora rilevato, lo schermo mostra il valore salvato fino al momento in cui l'hai spostato al punto di pick-up.

### **Quantizza**

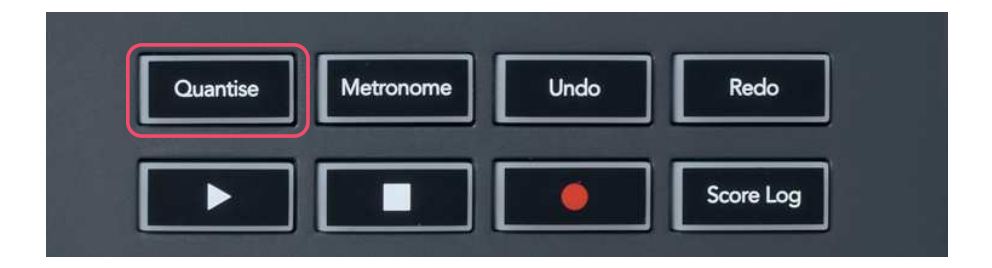

Quando premi il pulsante Quantizzazione di FLkey,questo avvia la funzione "Quick quantise start times" su FL Studio Questa funzione quantizza tutte le posizioni iniziali delle note nel piano roll per il canale Channel Rack attualmente selezionato in base all'impostazione corrente dello snap del piano roll.

### **Metronomo**

Il pulsante Metronomo attiva e disattiva il metronomo di FL Studio.

### <span id="page-37-0"></span>**Funzioni Annulla/Ripeti**

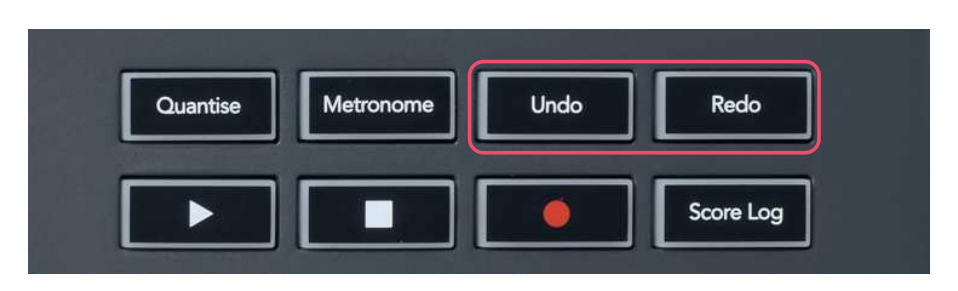

Puoi premere i pulsanti Annulla e Ripeti su FLkey per azionare le funzioni Annulla e Ripeti di FL Studio. L'impostazione "Alternate undo mode" di FL Studio non ha alcun effetto sul funzionamento di questi pulsanti.

# **Registro delle partiture**

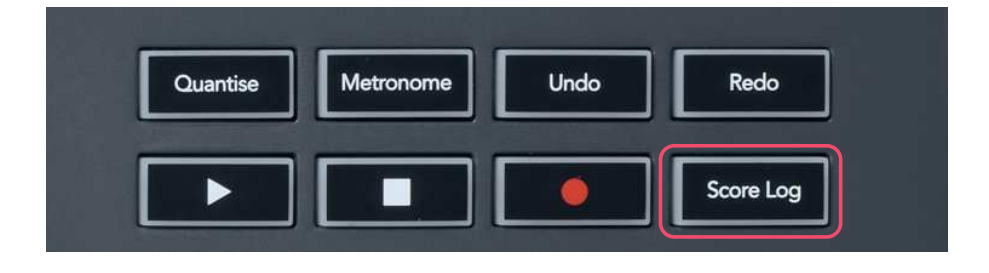

Il pulsante Registro delle Partiture ti permette di inserire nel pattern selezionato tutte le note MIDI che FL Studio ha ricevuto negli ultimi cinque minuti. Se i dati delle note sono già all'interno del pattern, un messaggio pop-up ti chiederà di confermare la sovrascrittura delle note.

Questo pulsante svolge la stessa funzione del percorso dal menu Tools > Dump Score Log to Selected Pattern di FL Studio.

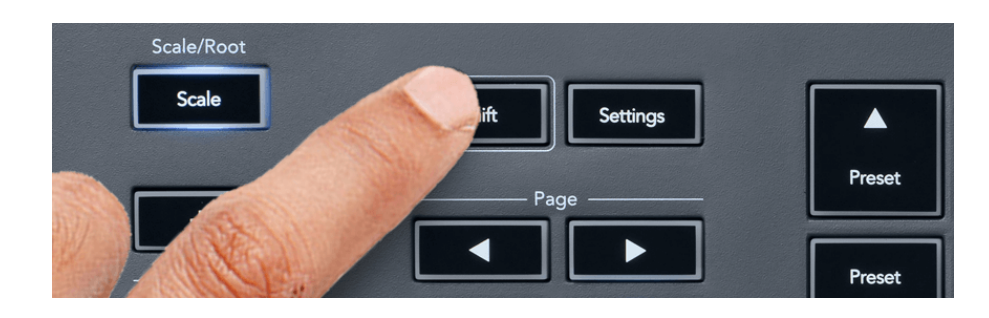

### **Visualizzare le selezioni nel Channel Rack**

<span id="page-38-0"></span>In qualsiasi modalità pad, tieni premuto Shift mentre il Channel Rack di FL Studio è visibile per visualizzare la selezione attuale. Questa impostazione si applica alla selezione dei banchi del canale, al controllo dei pot nel Channel Rack e alla selezione del canale. Selezionando una modalità pot del mixer, verrà visualizzato il banco selezionato per il mixer.

### **Registrazione in Loop**

#### (al primo avvio)

Non è possibile azionare la Registrazione in Loop da FLkey in quanto viene configurato su ON la prima volta in cui FLkey viene connesso a FL Studio. Ciò assicura che il tuo pattern attualmente in uso venga ripetuto in loop durante la registrazione e che non si estenda all'infinito.

Per disabilitare la Registrazione in Loop, sulla parte sinistra del clock principale su FL Studio si trova un'icona che mostra una tastiera e due frecce disposte in cerchio. Se decidi di disabilitare la Registrazione in Loop, la funzionalità rimarrà disattiva, anche se scolleghi e ricolleghi FLkey.

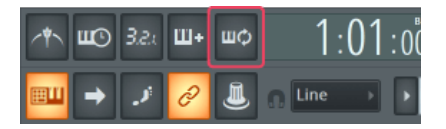

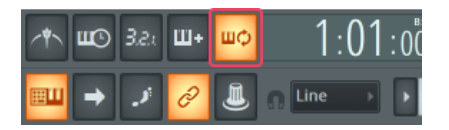

Registrazione in Loop disattivata **Registrazione in Loop attivata** Registrazione in Loop attivata

### <span id="page-39-0"></span>**Mettere in evidenza le finestre su FL Studio**

Alcune interazioni con FLkey hanno degli effetti sulla finestra in evidenza su FL Studio. Le azioni seguenti mettono in evidenza il Channel Rack:

FLkey 49/61FLkey 49/61

- Modalità dei pad
	- Channel Rack
	- Sequencer
- Modalità dei pot
	- Channel Volume (Volume Canale)
	- Channel Pan (Bilanciamento Canale)
- Spostarsi a sinistra o a destra di una pagina nel sequencer
- Selezionare un canale nel Channel Rack

Le azioni seguenti mettono in evidenza il mixer:

- Modalità dei pot
	- Mixer Volume (Volume Mixer)
	- Mixer Pan (Bilanciamento Mixer)
- Ruotare un pot del volume mixer o del bilanciamento
- Muoversi tra i banchi nel mixer

Le seguenti azioni mettono in evidenza il plug-in per il canale selezionato:

• Spostare un parametro nella modalità pot Plug-in

# <span id="page-40-0"></span>**Caratteristiche stand-alone**

### **Modalità Navigazione - (Pulsante [...])**

Premendo il pulsante "...", FLkey entra in Modalità Navigazione per permetterti di sfogliare campioni e preset. I pad si illuminano come mostrato nell'immagine sotto. I quattro pad azzurri formano una tastiera con i tasti sinistro, destro, su e giù, che replicano i tasti direzionali della tastiera di un computer.

Il pad verde svolge la funzione del tasto Invio ↵ della tastiera del tuo computer. I pad azzurri agiscono da tasti direzionali per sfogliare i preset e i campioni all'interno di FL Studio o di un plug-in software. Possono anche svolgere qualsiasi altra funzione tipica dei tasti direzionali e del pulsante Invio di una tastiera.

I tasti direzionali sono utili per sfogliare tra i campioni nel browser e Invio (il pad verde) per caricare i tuoi campioni sul Channel Rack.

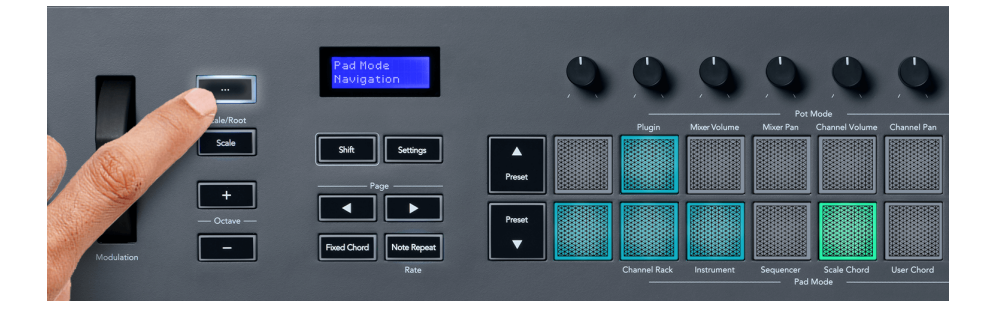

### <span id="page-41-0"></span>**Modalità Scala**

In Modalità Scala puoi impostare l'intera tastiera, o i pad in Modalità Strumenti, così che suoni solamente le note appartenenti alla scala che hai selezionato. Premi il pulsante Scala per attivare questa modalità: il pulsante si illumina per indicare che la modalità è attiva.

Lo schermo mostra un messaggio che indica la scala attiva (per impostazione predefinita, Do minore).

Per modificare la scala devi accedere alle Impostazioni della Scala. Tieni premuto il pulsante Shift e premi il pulsante Scala. Il pulsante Scala si illumina per indicare che ti trovi all'interno delle impostazioni della scala.

Per modificare la nota fondamentale, premi il tasto corrispondente (tutti i tasti neri rappresentano i diesis #). I pad modificano il tipo di scala. In modalità Impostazioni della Scala, sono disposti in questo modo:

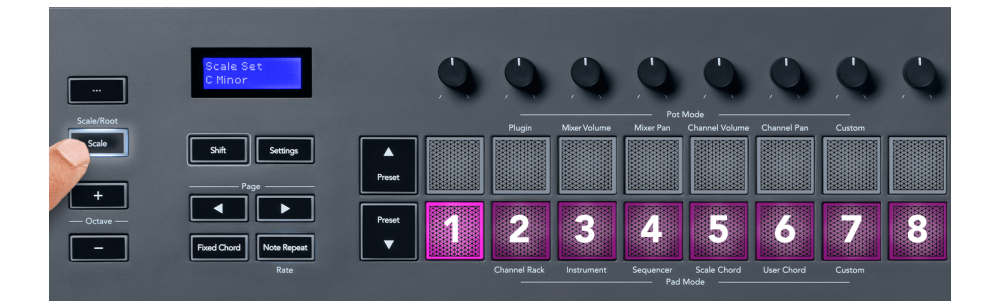

La fila inferiore dei pad si illumina per permetterti di selezionare una scala, mentre lo schermo ti mostra la scala selezionata. Da sinistra a destra, i pad selezionano le scale seguenti:

- 1. Minore
- 2. Maggiore
- 3. Dorica
- 4. Misolidia
- 5. Frigia
- 6. Minore armonica
- 7. Pentatonica minore
- 8. Pentatonica maggiore.

Per uscire dalla modalità Impostazione dalla Scala, premi il pulsante Scala o uno qualsiasi dei tasti funzione. La modalità impostazioni viene disattivata dopo dieci secondi di inattività al termine dei quali la tastiera ritorna allo stato precedente.

### <span id="page-42-0"></span>**Pulsanti Ottava**

Premendo i pulsanti Ottava, l'ottava della tastiera aumenta o diminuisce di 1 ottava. Le ottave disponibili vanno da Do0 a Sol10 su FL Studio (da Do2 a Sol8 con altri software). Premendo i pulsanti di ottava, la tastiera viene trasposta verso l'alto o verso il basso di un semitono.

Dopo aver modificato l'ottava, lo schermo mostra la gamma di ottave attuale per cinque secondi. Se la tua tastiera si trova in un'ottava diversa, uno dei due pulsanti Ottava +/- si illumina. Più la luce del pulsante è brillante, più ampia è la distanza percorsa in ottave.

Per ripristinare le ottave della tastiera su 0, premi contemporaneamente i pulsanti Ottava +/-. Per ripristinare la trasposizione della tastiera su 0, tieni premuto Shift e premi contemporaneamente i pulsanti Ottava +/-.

Tieni premuto Shift e premi Ottava +/- per trasporre la tastiera in su o in giù di un semitono. Lo schermo mostra la quantità di trasposizione.

# **Accordo Fisso**

Accordo Fisso ti permette di suonare la forma di un accordo e poi di trasporla premendo altri tasti. Per memorizzare un accordo, tieni premuto il pulsante Accordo Fisso. Tenendo premuto il pulsante, premi e rilascia i tasti che desideri facciano parte dell'accordo. L'accordo è ora memorizzato.

FLkey imposta la prima nota che inserisci nell'accordo come "nota fondamentale", anche se successivamente aggiungi note più basse della prima.

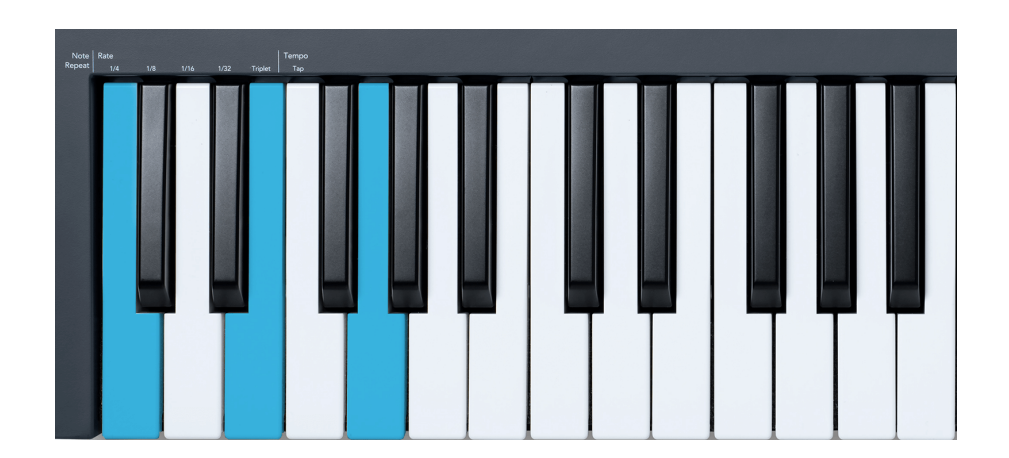

Mantieni premuto il pulsante Accordo Fisso e poi suona e rilascia Do, poi Mi e infine Sol (accordo di Do maggiore). FLkey memorizza questo come "accordo fisso". Rilascia il pulsante Accordo Fisso.

<span id="page-43-0"></span>Gli accordi maggiori ora verranno riprodotti premendo un qualsiasi tasto. Ad esempio, suonando Fa verrà riprodotto un accordo di Fa maggiore (vedi qui sotto), premendo La bemolle verrà riprodotto l'accordo di La bemolle maggiore, e così via.

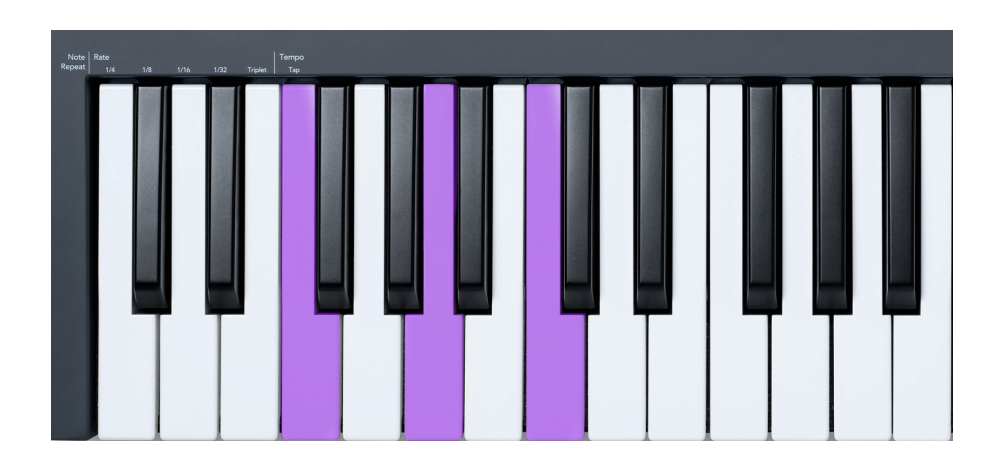

### **Ripeti Nota**

Ripeti Nota si applica ai pad e ti dà la possibilità di suonare le note (in particolare, i colpi di batteria) a diverse frequenze di ripetizione in base ad un tempo impostato.

Quando è connesso a FL Studio, Ripeti Nota segue sempre il tempo della DAW, indipendentemente dallo stato di riproduzione. Per impostazione predefinita, la sincronizzazione master (che si trova nelle impostazioni MIDI di FL Studio) è attiva, il che significa che Ripeti Nota viene azionato in maniera dipendente dalla griglia. Disabilitando la sincronizzazione master, Ripeti Nota verrà azionato premendo un pad.

### **Come usare Ripeti Nota**

Premi il pulsante Ripeti Nota per abilitare Ripeti Nota sui pad. FL Studio invia automaticamente il clock MIDI a FLkey, sincronizzandosi al suo tempo. Tieni premuto qualsiasi pad e questo si ripeterà alla frequenza e al tempo impostati.

In Modalità Sequencer, la funzione Ripeti Nota non ha alcun effetto sui pad. In Modalità Sequencer, i pad assegnano le note al sequencer.

### **Modificare la frequenza di ripetizione**

Per modificare la frequenza di ripetizione, tieni premuto il pulsante Shift (o premilo due volte per metterlo in latch) e premi Ripeti Nota per entrare nelle impostazioni di Ripeti Nota. Successivamente, premi uno dei tasti della tastiera che si trovano sotto le scritte "1/4", "1/8", "1/16", "1/32" e "Triplet". L'opzione "Triplet" imposta la frequenza di ripetizione per rendere la frequenza selezionata attualmente simile ad una terzina: ad esempio, se la frequenza è impostata su 1/8, attivando "Triplet" viene cambiata a 1/8t.

<span id="page-44-0"></span>Tenendo premuto Ripeti Nota o mettendolo in latch, puoi modificare la frequenza di ripetizione anche mentre suoni i pad. Nelle impostazioni di Ripeti Nota il pulsante lampeggia per indicare che i tasti stanno controllando la frequenza di ripetizione e il tap tempo.

#### **Impostare il tempo**

Nella modalità Impostazioni di Ripeti Nota, premi più volte il tasto sotto la scritta "Tempo Tap" finché non avrai impostato il tempo di tua scelta. Con la sincronizzazione master attiva su FL Studio (funzione preimpostata), lo schermo mostra il testo "Tempo External" per indicare che tap tempo sta cambiando il tempo nella DAW. Il pulsante Ripeti Nota lampeggia al tempo che hai impostato.

### **Modificare la velocità dei colpi di nota/batteria**

Puoi utilizzare la pressione di un pad per controllare la velocità dei colpi di Ripeti Nota. La velocità iniziale viene impostata mentre premi il pad. Tenendolo premuto, puoi incrementare la pressione per aumentare la velocità, o diminuire la pressione per ridurre la velocità, ecc.

Diminuendo la pressione dopo il colpo iniziale, Ripeti Nota manterrà costante la velocità iniziale delle note in uscita e la cambierà solamente se la pressione sarà maggiore delle impostazioni di velocità iniziali.

### **Pick-up dei pot**

Quando connetti FLkey a FL Studio viene seguita l'impostazione "Pickup (takeover mode)" delle impostazioni di FL Studio.

In modalità stand-alone puoi azionare il pick-up dei pot dal menu impostazioni. Quando il pick-up dei pot è attivo, FLkey salva le diverse pagine degli stati dei pot. Il controllo invia MIDI in uscita solamente quando raggiunge la posizione dello stato salvato, questo per prevenire sbalzi improvvisi nel valore del controllo.

Quando ruoti un pot e il suo valore non viene ancora rilevato, lo schermo mostra il valore salvato fino al momento in cui l'hai spostato al punto di pick-up.

# <span id="page-45-0"></span>**Modalità Personalizzate e Components**

Le Modalità Personalizzate ti permettono di creare modelli MIDI unici per ciascuna delle aree di controllo. Puoi creare modelli e inviarli a FLkey da Novation Components. Per accedere a Components, visita [components.novationmusic.com](http://components.novationmusic.com) da un browser abilitato per Web MIDI (consigliamo Google Chrome, Opera o Firefox). Altrimenti, puoi scaricare la versione stand-alone di Components dalla pagina del tuo account Novation.

### **Modalità Personalizzate**

Puoi configurare i pot e i pad su FLkey per inviare messaggi personalizzati con Novation Components. Definiamo queste configurazioni di messaggi Modalità Personalizzate. Per accedere alle Modalità Personalizzate, premi Shift e i pad indicati con "Custom".

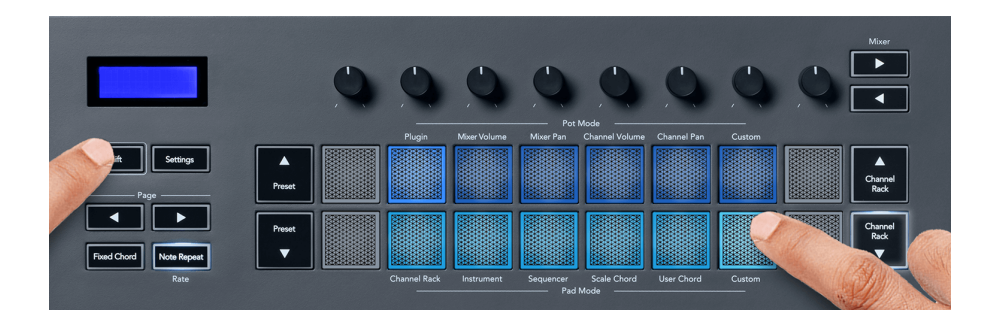

### **Modalità Pot Personalizzata**

FLkey dispone di una Modalità Pot Personalizzata. Per accedere alla Modalità Personalizzata, tieni premuto Shift e premi il pad &quot:Custom" nella sezione &quot:Pot Mode&quot:. Puoi impostare i numeri CC di un pot utilizzando [Components](http://components.novationmusic.com).

Se non si personalizza alcun parametro, è la modalità pot personalizzata predefinita ad inviare messaggi di mandata automaticamente. Puoi usare la funzione "Multilink to Controllers" di FL Studio per assegnare i pot ai parametri di FL Studio.

# <span id="page-46-0"></span>**Impostazioni di FLkey**

Premendo il pulsante Impostazioni viene mostrato sullo schermo il menu delle impostazioni. Puoi scorrere l'elenco delle impostazioni usando i pulsanti Preset ▲ ▼. Per regolare il valore delle impostazioni, usa i pad o i pulsanti Pagina ◄ ►. Le impostazioni disponibili sono visualizzate sotto.

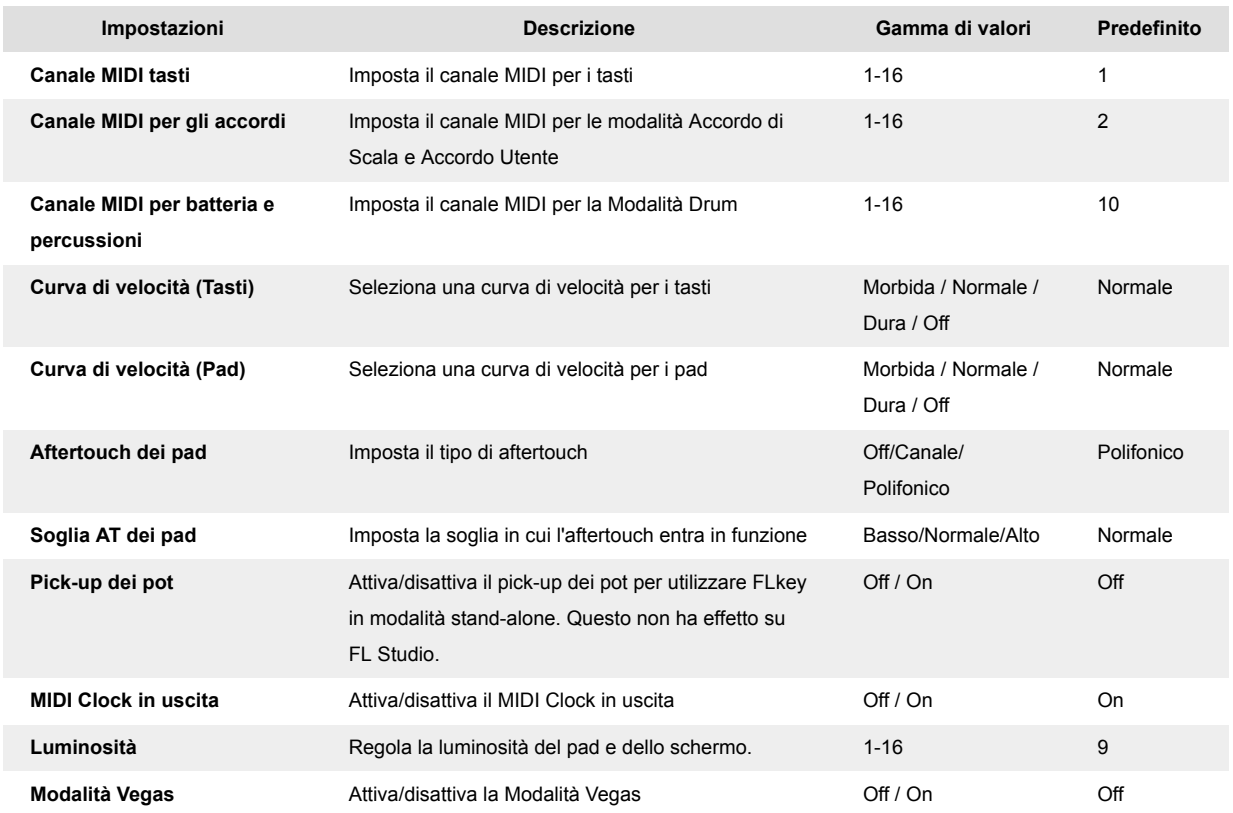

### **Modalità Vegas**

Se FLkey resta inattivo per cinque minuti, entra in azione la Modalità Vegas. In questa modalità, i colori scorrono sui pad a tempo indefinito fino a quando non premi un pad, un pulsante o un tasto. Per attivare e disattivare la modalità Vegas:

- 1. Vai alla pagina delle **Impostazioni** .
- 2. Usa i pulsanti **Preset** ▲▼ per andare alla modalità Vegas.
- 3. Premi i pulsanti **Pagina** ◄ ► o i primi due pad, lo schermo mostrerà la Modalità Vegas: On/Off.

# <span id="page-47-0"></span>**Easy Start**

Per rimuovere FLkey dalla modalità Easy Start:

- 1. Tieni premuti i pulsanti '**Ottava +**' e '**Ottava -**' e connetti il cavo USB per fare entrare FLkey in modalità Bootloader. Sullo schermo apparirà " Easy start: status".
- 2. Premi il pulsante "Note Repeat" per disattivare Easy Start.
- 3. Premi il pulsante Mixer ◄ per caricare di nuovo FLkey nel firmware principale.

# <span id="page-48-0"></span>**Peso e dimensioni**

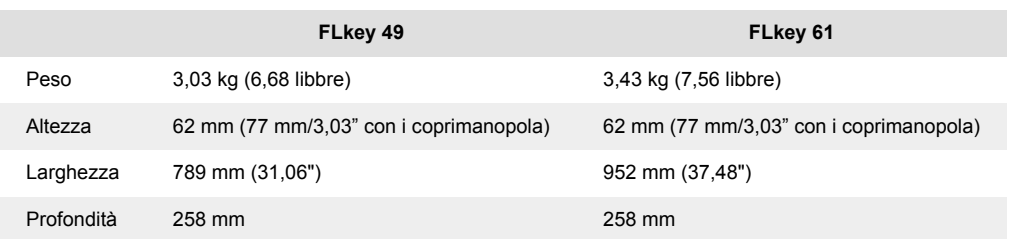

# <span id="page-49-0"></span>**Informative di Novation**

### **Risoluzione dei problemi**

Per ricevere assistenza su come iniziare ad usare il tuo FLkey ti invitiamo a visitare:

#### [novationmusic.com/get-started](http://novationmusic.com/get-started)

Per qualsiasi domanda o richiesta di supporto per il tuo FLkey, puoi contattare il nostro Centro Assistenza in qualsiasi momento.Qui potrai anche contattare il nostro Team di Assistenza:

[support.novationmusic.com](http://support.novationmusic.com)

### **Marchi**

Il marchio Novation è di proprietà di Focusrite Audio Engineering Ltd. Tutti gli altri nomi di marchi, prodotti ed aziende e qualsiasi altro nome registrato o marchio citato in questo manuale appartengono ai rispettivi proprietari.

### **Dichiarazione di limitazione di responsabilità**

Novation ha adottato tutte le misure per garantire che le informazioni fornite in questo manuale siano corrette e complete. In nessuna circostanza Novation può accettare alcun obbligo o responsabilità per qualsiasi perdita o danno provocati al proprietario dell'apparecchiatura, a terzi o a qualsiasi attrezzatura derivati dall'uso di questo manuale o dell'attrezzatura descritta. Le informazioni contenute in questo documento possono essere modificate in qualsiasi momento senza preavviso. Le specifiche e l'aspetto potrebbero variare rispetto a quelli elencati e illustrati.

### **Copyright e note legali**

Novation è un marchio registrato di Focusrite Audio Engineering Limited. FLkey è un marchio registrato di Focusrite Audio Engineering Plc 2022 © Focusrite Audio Engineering Limited.

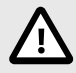

### **SCARICHE ELETTROSTATICHE (ESD)**

Una forte scarica elettrostatica (ESD) potrebbe influenzare il normale funzionamento di questo prodotto. Se ciò dovesse accadere, l'unità può essere ripristinata estraendo e inserendo di nuovo il cavo USB. Il funzionamento dovrebbe tornare normale.